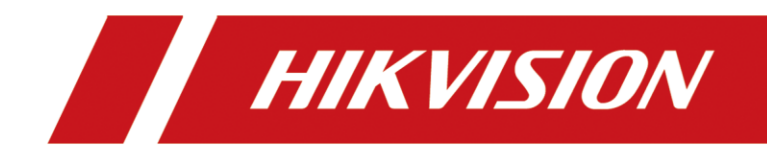

# **Network Traffic Camera**

**User Manual**

#### **User Manual**

COPYRIGHT ©2019 Hangzhou Hikvision Digital Technology Co., Ltd.

#### **ALL RIGHTS RESERVED.**

Any and all information, including, among others, wordings, pictures, graphs are the properties of Hangzhou Hikvision Digital Technology Co., Ltd. or its subsidiaries (hereinafter referred to be "Hikvision"). This user manual (hereinafter referred to be "the Manual") cannot be reproduced, changed, translated, or distributed, partially or wholly, by any means, without the prior written permission of Hikvision. Unless otherwise stipulated, Hikvision does not make any warranties, guarantees or representations, express or implied, regarding to the Manual.

#### **About this Manual**

This Manual is applicable to Network Traffic Camera (hereinafter referred to as camera or device).

The Manual includes instructions for using and managing the product. Pictures, charts, images and all other information hereinafter are for description and explanation only. The information contained in the Manual is subject to change, without notice, due to firmware updates or other reasons. Please find the latest version in the company website [\(http://overseas.hikvision.com/en/\)](http://overseas.hikvision.com/en/).

Please use this user manual under the guidance of professionals.

#### **Trademarks Acknowledgement**

**HIKVISION** and other Hikvision's trademarks and logos are the properties of Hikvision in various jurisdictions. Other trademarks and logos mentioned below are the properties of their respective owners.

## **Legal Disclaimer**

TO THE MAXIMUM EXTENT PERMITTED BY APPLICABLE LAW, THE PRODUCT DESCRIBED, WITH ITS HARDWARE, SOFTWARE AND FIRMWARE, IS PROVIDED "AS IS", WITH ALL FAULTS AND ERRORS, AND HIKVISION MAKES NO WARRANTIES, EXPRESS OR IMPLIED, INCLUDING WITHOUT LIMITATION, MERCHANTABILITY, SATISFACTORY QUALITY, FITNESS FOR A PARTICULAR PURPOSE, AND NON-INFRINGEMENT OF THIRD PARTY. IN NO EVENT WILL HIKVISION, ITS DIRECTORS, OFFICERS, EMPLOYEES, OR AGENTS BE LIABLE TO YOU FOR ANY SPECIAL, CONSEQUENTIAL, INCIDENTAL, OR INDIRECT DAMAGES, INCLUDING, AMONG OTHERS, DAMAGES FOR LOSS OF BUSINESS PROFITS, BUSINESS INTERRUPTION. OR LOSS OF DATA OR DOCUMENTATION. IN OF DATA OR DOCUMENTATION, IN CONNECTION WITH THE USE OF THIS PRODUCT, EVEN IF HIKVISION HAS BEEN ADVISED OF THE POSSIBILITY OF SUCH DAMAGES.

REGARDING TO THE PRODUCT WITH INTERNET ACCESS, THE USE OF PRODUCT SHALL BE WHOLLY AT YOUR OWN RISKS. HIKVISION SHALL NOT TAKE ANY RESPONSIBILITES FOR ABNORMAL OPERATION, PRIVACY LEAKAGE OR OTHER DAMAGES RESULTING FROM CYBER ATTACK, HACKER ATTACK, VIRUS INSPECTION, OR OTHER INTERNET SECURITY RISKS; HOWEVER, HIKVISION WILL PROVIDE TIMELY TECHNICAL SUPPORT IF REQUIRED.

SURVEILLANCE LAWS VARY BY JURISDICTION. PLEASE CHECK ALL RELEVANT LAWS IN YOUR JURISDICTION BEFORE USING THIS PRODUCT IN ORDER TO ENSURE THAT YOUR USE CONFORMS THE APPLICABLE LAW. HIKVISION SHALL NOT BE LIABLE IN THE EVENT THAT THIS PRODUCT IS USED WITH ILLEGITIMATE PURPOSES.

IN THE EVENT OF ANY CONFLICTS BETWEEN THIS MANUAL AND THE APPLICABLE LAW, THE LATER PREVAILS.

# **Regulatory Information**

## **FCC Information**

Please take attention that changes or modification not expressly approved by the party responsible for compliance could void the user's authority to operate the equipment.

**FCC compliance:** This equipment has been tested and found to comply with the limits for a digital device, pursuant to part 15 of the FCC Rules. These limits are designed to provide reasonable protection against harmful interference when the equipment is operated in a commercial environment. This equipment generates, uses, and can radiate radio frequency energy and, if not installed and used in accordance with the instruction manual, may cause harmful interference to radio communications. Operation of this equipment in a residential area is likely to cause harmful interference in which case the user will be required to correct the interference at his own expense.

#### **FCC Conditions**

This device complies with part 15 of the FCC Rules. Operation is subject to the following two conditions:

1. This device may not cause harmful interference.

2. This device must accept any interference received, including interference that may cause undesired operation.

#### **EU Conformity Statement**

This product and - if applicable - the supplied accessories too are marked with "CE" and comply therefore with the applicable harmonized European standards listed under the EMC Directive 2014/30/EU, the LVD Directive 2014/35/EU, the RoHS Directive 2011/65/EU.

2012/19/EU (WEEE directive): Products marked with this symbol cannot be disposed of as unsorted municipal waste in the European Union. For proper recycling, return this product to your local supplier upon the purchase of equivalent new equipment, or dispose of it at designated collection points. For more information see: [www.recyclethis.info.](http://www.recyclethis.info/)

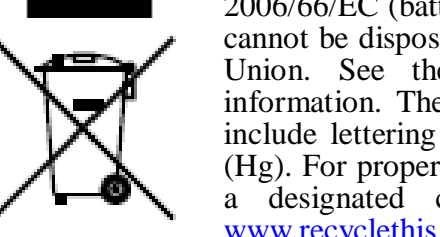

2006/66/EC (battery directive): This product contains a battery that cannot be disposed of as unsorted municipal waste in the European Union. See the product documentation for specific battery information. The battery is marked with this symbol, which may include lettering to indicate cadmium (Cd), lead (Pb), or mercury (Hg). For proper recycling, return the battery to your supplier or to a designated collection point. For more information see: [www.recyclethis.info](http://www.recyclethis.info/)

**Industry Canada ICES-003 Compliance**

This device meets the CAN ICES-3 (A)/NMB-3(A) standards requirements.

# **Symbol Conventions**

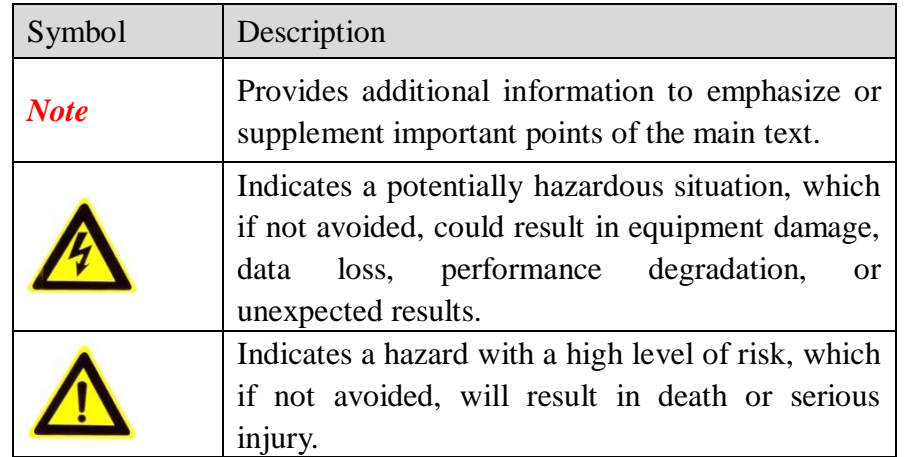

The symbols that may be found in this document are defined as follows.

# **Safety Instructions**

- Please adopt the power adapter which can meet the safety extra low voltage (SELV) standard. And source with 12 VDC according to the IEC60950-1 and Limited Power Source standard.
- To reduce the risk of fire or electrical shock, do not expose this product to rain or moisture.
- This installation should be made by a qualified service person and should conform to all the local codes.
- Please install blackouts equipment into the power supply circuit for convenient [supply interruption.](http://www.cibo.cn/?dictkeyword=supply+interruption)
- $\bullet$  Please make sure that the ceiling can support more than 50(N) Newton gravities if the camera is fixed to the ceiling.
- If the product does not work properly, please contact your dealer or the nearest service center. Never attempt to disassemble the camera yourself. (We shall not assume any responsibility for problems caused by unauthorized repair or maintenance.)

# **Preventive and Cautionary Tips**

- Make sure the power supply voltage is correct before using the camera.
- Do not drop the camera or subject it to physical shock.
- Do not touch sensor modules with fingers. If cleaning is necessary, use a clean cloth with a bit of ethanol and wipe it gently. If the camera will not be used for an extended period of time, put on the lens cap to protect the sensor from dirt.
- Do not aim the camera lens at the strong light such as sun or incandescent lamp. The strong light can cause fatal damage to the camera.
- The sensor may be burned out by a laser beam, so when any laser equipment is being used, make sure that the surface of the sensor not be exposed to the laser

beam.

- Do not place the camera in extremely hot, cold temperatures (the operating temperature should be between -30 $\degree$ C ~ 70 $\degree$ C), dusty or damp environment, and do not expose it to high electromagnetic radiation.
- To avoid heat accumulation, good ventilation is required for a proper operating environment.
- Keep the camera away from water and any liquid.
- While shipping, the camera should be packed in its original packing.
- Improper use or replacement of the battery may result in hazard of explosion. Please use the manufacturer recommended battery type.

# **Table of Contents**

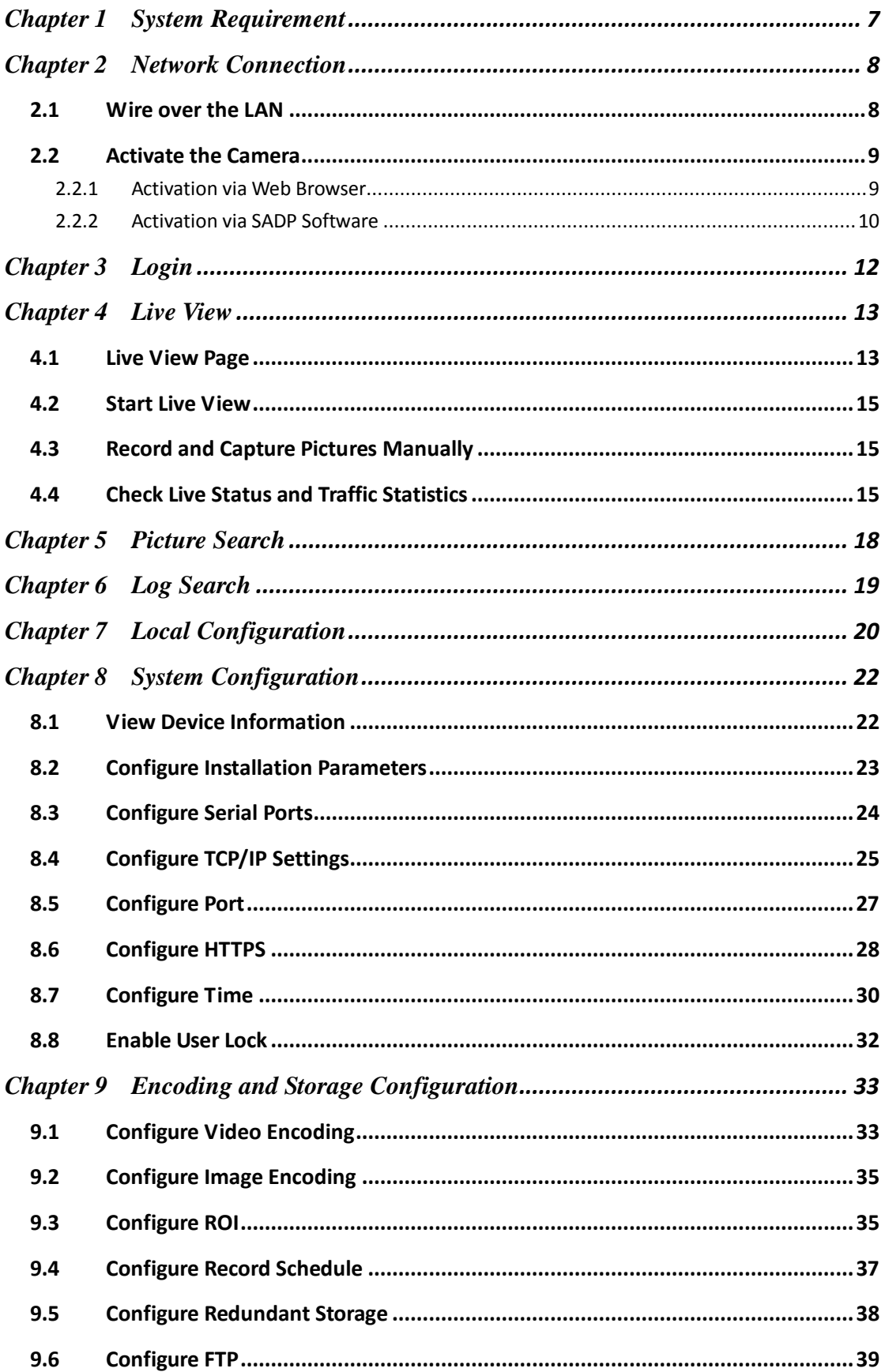

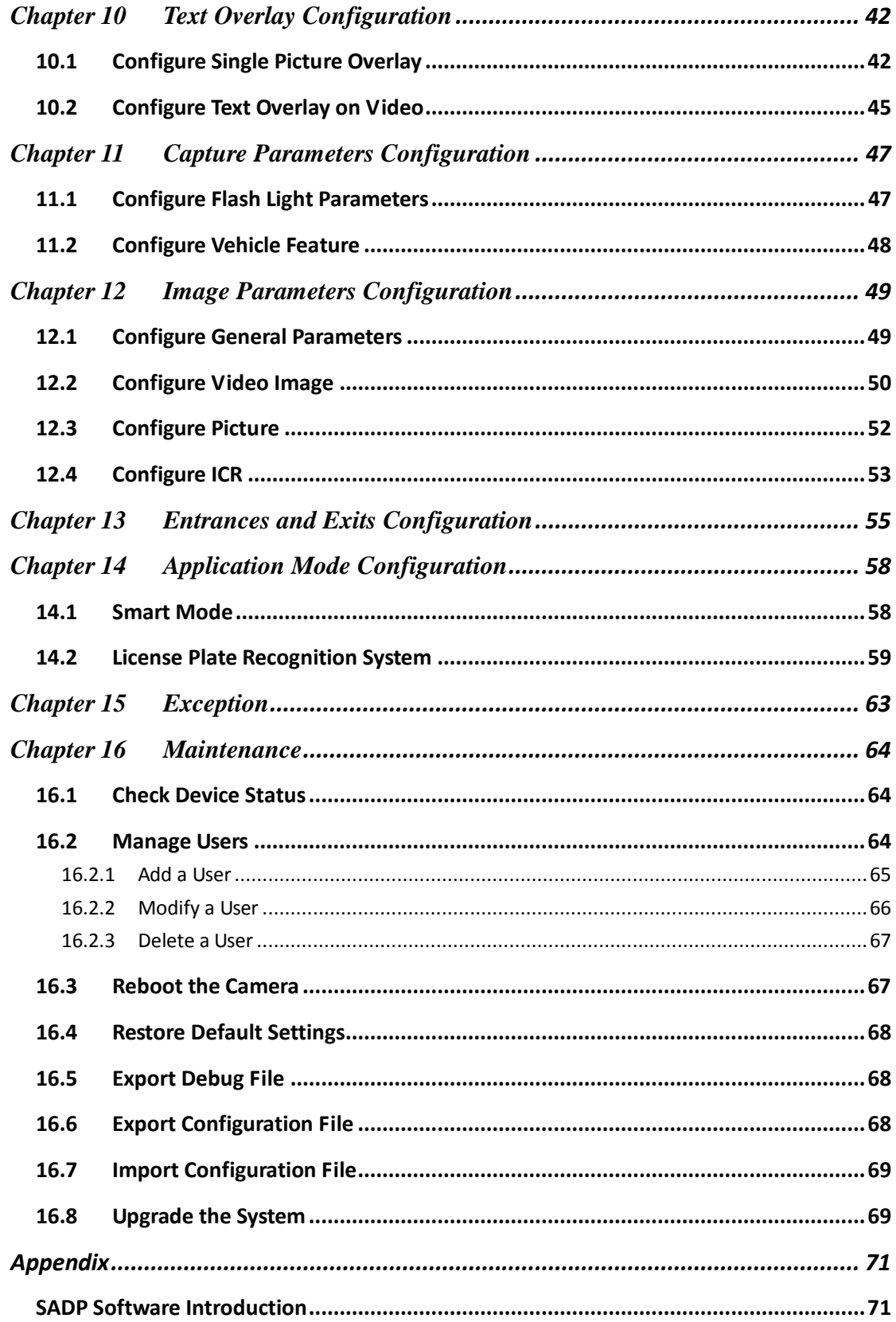

# <span id="page-7-0"></span>**Chapter 1 System Requirement**

Operating System: Microsoft Windows XP SP1 and above version/Vista/Win 7/Win

10/Server 2003/Server 2008 32bits

CPU: 1.0 GHz or higher

RAM: 1G or higher

Display: 1024×768 resolution or higher

Web Browser: Internet Explorer 8.0 and above version, and Google Chrome 36.

# <span id="page-8-0"></span>**Chapter 2 Network Connection**

#### *Note:*

- You shall acknowledge that the use of the product with Internet access might be under network security risks. For avoidance of any network attacks and information leakage, please strengthen your own protection. If the product does not work properly, please contact with your dealer or the nearest service center.
- To ensure the network security of the camera, we recommend you to have the camera assessed and maintained termly. You can contact us if you need such service.

#### *Purpose:*

To view and configure the camera via a LAN, you need to connect the camera in the same subnet with your computer, and install the SADP to search and change the IP address of the camera.

<span id="page-8-1"></span>*Note:* For the detailed introduction of SADP, please refer to Appendix.

## **2.1 Wire over the LAN**

The following figures show the two ways of cable connection of a camera and a computer:

## *Purpose:*

- To test the camera, you can directly connect the camera to the computer with a network cable as shown in [Figure 2-1.](#page-8-2)
- Refer to the [Figure 2-2](#page-9-2) to set camera over the LAN via a switch or a router.

<span id="page-8-2"></span>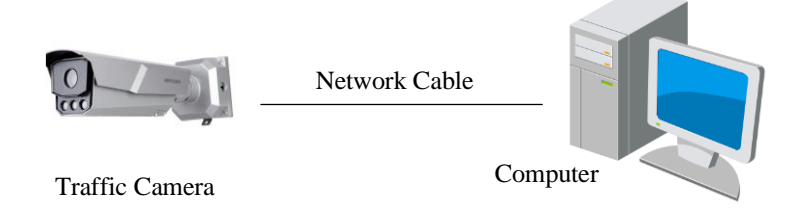

Figure 2-1 Connecting Directly

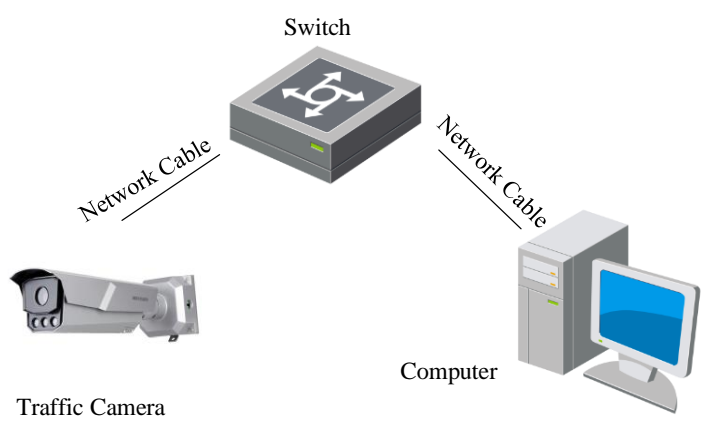

Figure 2-2 Connecting via a Switch or a Router

## <span id="page-9-2"></span><span id="page-9-0"></span>**2.2 Activate the Camera**

You are required to activate the camera first by setting a strong password for it before you can use the camera.

<span id="page-9-1"></span>Activation via Web Browser and Activation via SADP Software are supported.

## **2.2.1 Activation via Web Browser**

#### *Steps:*

- 1. Power on the camera, and connect the camera to the network.
- 2. Input the IP address into the address bar of the web browser, and press Enter to enter the activation interface.

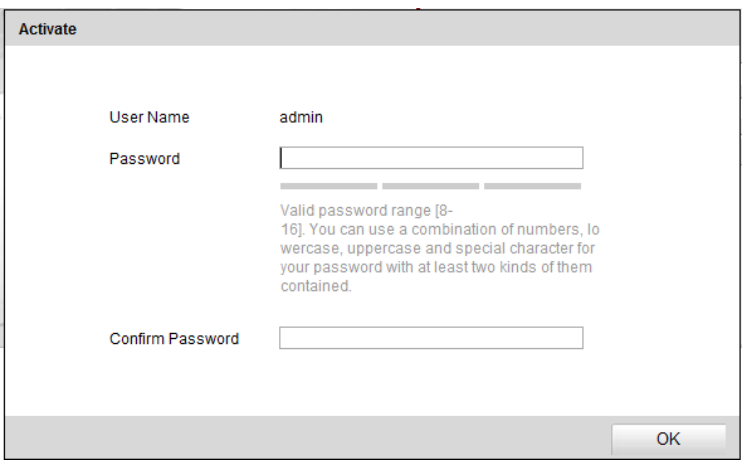

Figure 2-3 Activation Interface (Web)

3. Create a password and input the password into the password field.

# WARNING

**STRONG PASSWORD RECOMMENDED***– We highly recommend you create a strong password of your own choosing (using a minimum of 8 characters, including upper case letters, lower case letters, numbers, and special characters) in order to increase the security of your product. And we recommend you reset your password regularly, especially in the high security system, resetting the password monthly or weekly can better protect your product.*

- 4. Confirm the password.
- <span id="page-10-0"></span>5. Click **OK** to save the password and enter the live view interface.

## **2.2.2 Activation via SADP Software**

SADP software is used for detecting the online device, activating the camera, and resetting the password.

Get the SADP software from the official website [\(http://www.hikvision.com/cn/download\\_more\\_393.html\)](http://www.hikvision.com/cn/download_more_393.html) and install the SADP according to the prompts.

*Steps:*

- 1. Run the SADP software to search the online devices.
- 2. Check the device status from the device list, and select the inactive device.

| $\bullet$            | <b>SADP</b>         |                                   |          |              |                |                              |     |                                                                 | $\circledcirc$ $\Box$ $\times$              |
|----------------------|---------------------|-----------------------------------|----------|--------------|----------------|------------------------------|-----|-----------------------------------------------------------------|---------------------------------------------|
|                      |                     | Total number of online devices: 4 |          |              |                |                              |     | Refresh<br>Export                                               | Activate the Device                         |
|                      | $\blacksquare$   ID | -   Device Type                   | Security | IPv4 Address | Port           |                              |     | Software Version   IPv4 Gateway   HTTP Port   Device Serial No. |                                             |
| $\Box$               | 001                 | XXXXXXXXX                         | Active   | 10.16.2.1    | 8000           | V1.3.0build 1511 10.16.2.254 | 80  | XXXXXXXXXXXXXXXXXXX                                             |                                             |
| 0                    | 002                 | XXXXXXXXX                         | Active   | 10.16.2.7    | 8000           | V1.3.0build 1511 10.16.2.254 | 80  | XXXXXXXXXXXXXXXXXXX                                             |                                             |
| 0                    | 003                 | XXXXXXXXX                         | Active   | 10.16.2.10   | 8000           | V1.3.0build 1511 10.16.2.254 | 80  | <b>XXXXXXXXXXXXXXXXXXX</b>                                      | $\overline{\mathbf{r}}$                     |
|                      | $\vee$ 004          | XXXXXXXXX                         | Inactive | 10.16.2.15   | $\overline{0}$ | V2.0.0 Build 201 10.16.2.254 | N/A | XXXXXXXXXXXXXXXXXXX                                             | The device is not activated.                |
|                      |                     |                                   |          |              |                |                              |     |                                                                 |                                             |
|                      |                     |                                   |          |              |                |                              |     |                                                                 |                                             |
|                      |                     |                                   |          |              |                |                              |     |                                                                 |                                             |
|                      |                     |                                   |          |              |                |                              |     |                                                                 | You can modify the network parameters after |
|                      |                     |                                   |          |              |                |                              |     |                                                                 | the device activation.                      |
|                      |                     |                                   |          |              |                |                              |     |                                                                 | <b>Activate Now</b>                         |
|                      |                     |                                   |          |              |                |                              |     |                                                                 |                                             |
|                      |                     |                                   |          |              |                |                              |     |                                                                 |                                             |
|                      |                     |                                   |          |              |                |                              |     |                                                                 | New Password:                               |
|                      |                     |                                   |          |              |                |                              |     |                                                                 |                                             |
|                      |                     |                                   |          |              |                |                              |     |                                                                 | Confirm Password:                           |
|                      |                     |                                   |          |              |                |                              |     |                                                                 |                                             |
|                      |                     |                                   |          |              |                |                              |     |                                                                 | Activate                                    |
| $\blacktriangleleft$ |                     |                                   |          |              |                |                              |     |                                                                 |                                             |

Figure 2-4 SADP Interface

3. Create a password and input the password in the password field, and confirm it.

4. Click **Activate** to activate the device.

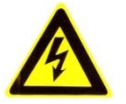

**STRONG PASSWORD RECOMMENDED***– We highly recommend you create a strong password of your own choosing (using a minimum of 8 characters, including upper case letters, lower case letters, numbers, and special characters) in order to increase the security of your product. And we recommend you reset your password regularly, especially in the high security system, resetting the password monthly or weekly can better protect your product.*

5. Change the device IP address to the same subnet with your computer by either modifying the IP address manually or checking **Enable DHCP**.

## *Note:*

DHCP (Dynamic Host Configuration Protocol) is a LAN network protocol using UDP to work.

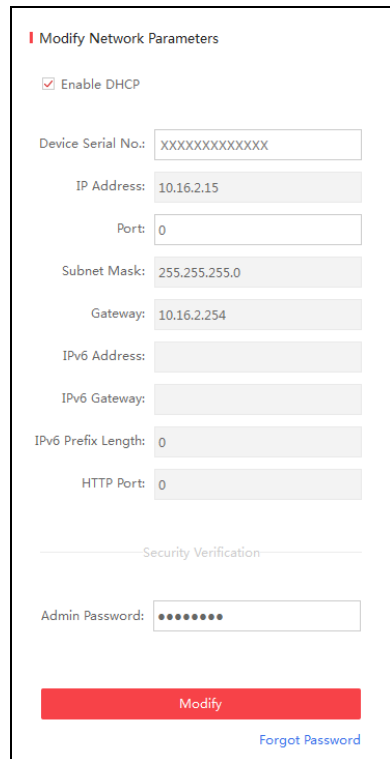

Figure 2-5 Create Password

6. Input the password and click **Modify** to activate your IP address modification.

# <span id="page-12-0"></span>**Chapter 3 Login**

#### *Steps:*

- 1. Open the web browser.
- 2. In the browser address bar, input the IP address of the camera, and press the **Enter** key to enter the login interface.
- 3. Input **User Name** and **Password**.
- 4. Click **Login**.

The admin user should configure the device accounts and user/operator permissions

properly. Delete the unnecessary accounts and user/operator permissions.

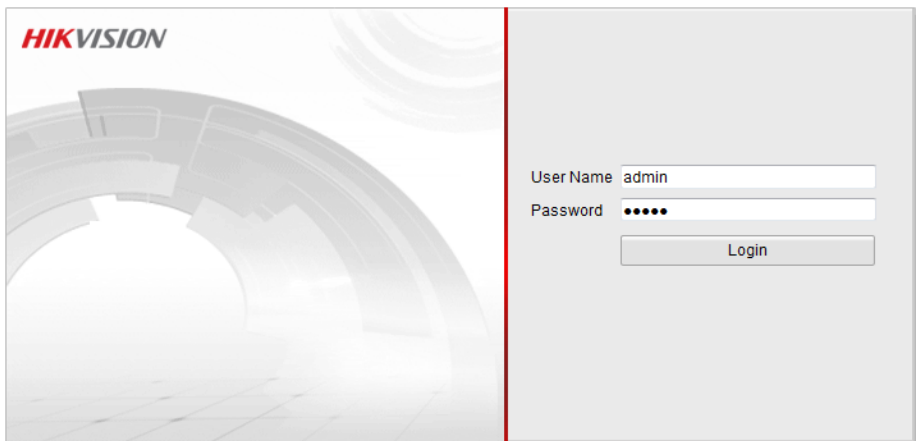

Figure 3-1 Login Interface

5. Install the plug-in before viewing the live video and operating the camera. Please follow the installation prompts to install the plug-in.

*Note:* You may have to close the web browser to install the plug-in. Please reopen the web browser and log in again after installing the plug-in.

# <span id="page-13-0"></span>**Chapter 4 Live View**

# <span id="page-13-1"></span>**4.1 Live View Page**

### *Purpose:*

The live view page allows you to view the real-time video and capture images.

Log in to the camera to enter the live view page, or you can click **Live View** on the menu bar of the main page to enter the live view page.

#### **Descriptions of the live view page:**

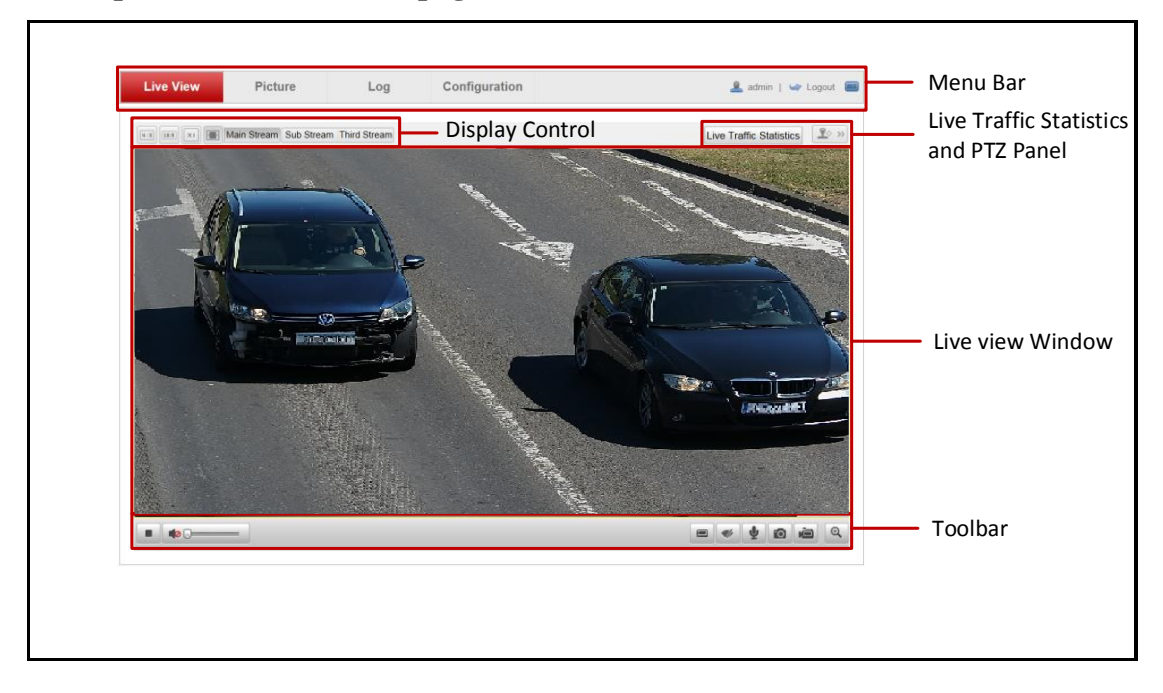

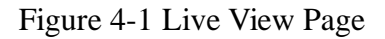

#### **Menu Bar:**

Click each tab to enter **Live View**, **Picture**, **Log**, and **Configuration** page respectively. Click **Logout** to log out of the system. Click  $\boxed{\bullet}$  to view the license.

#### **Display Control:**

Click the icons to adjust the layout and the stream type of the live view.

#### **Live View Window:**

Display the live video.

#### **Toolbar:**

Operations on the live view page, e.g., start/stop live view, enable/disable audio,

adjust the volume, enable/disable two-way audio, capture, record, enable/disable digital zoom, etc.

Refer to the following table for the description of the icons on the live view page.

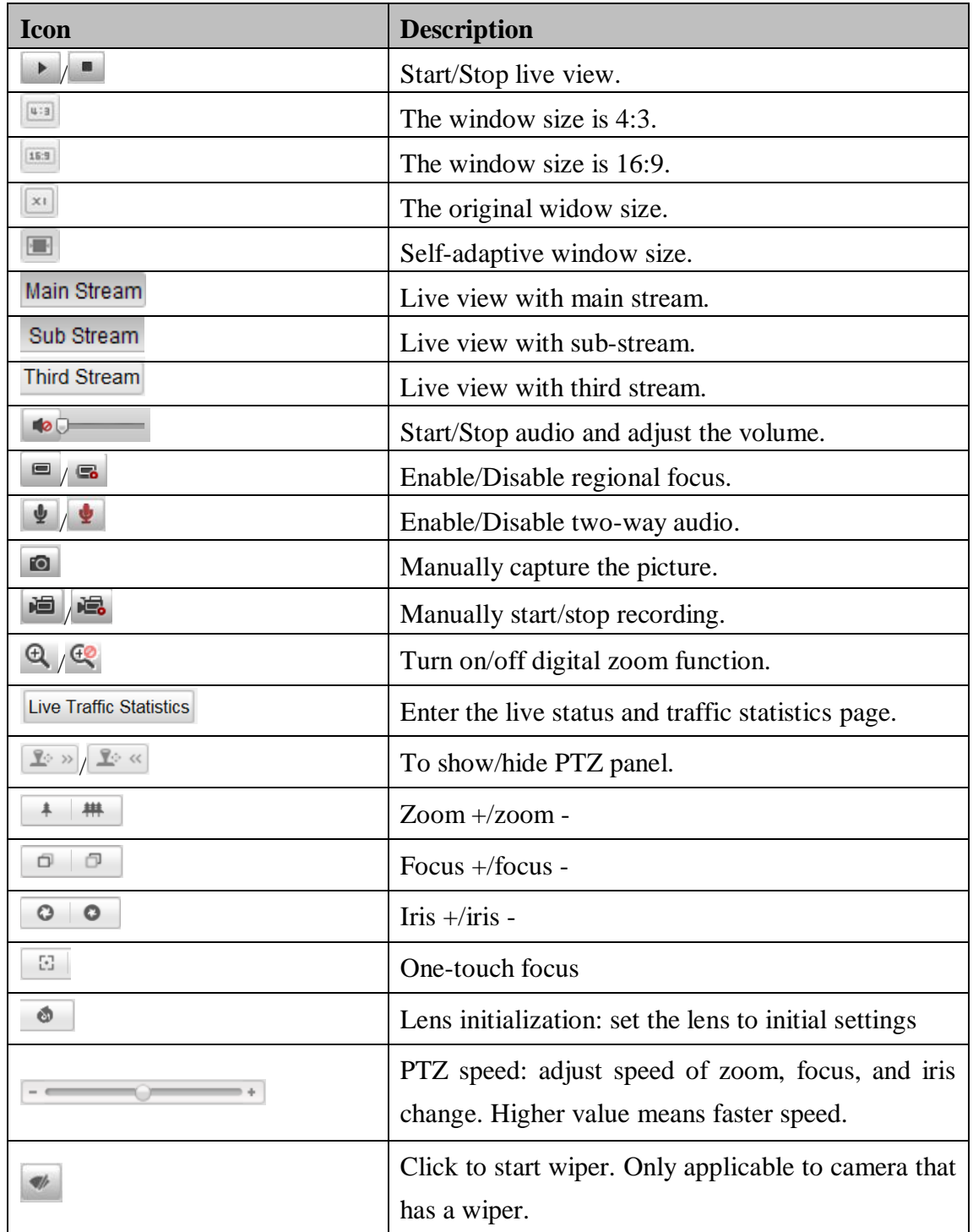

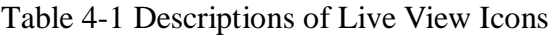

**Regional focus:** Click  $\Box$  on the tool bar to enter the regional focus operation mode. Drag the mouse to draw a rectangle on the image as the desired focus region. Click

 $\boxed{\blacksquare}$  to exit the regional focus operation mode.

**Digital zoom:** Click  $\Theta$  to enable digital zoom function and the icon turns into  $\Theta$ . Then drag the mouse towards low right direction to draw a rectangle on the image as the desired zoom. After viewing it you can click any place of the picture to get back to normal picture.

## <span id="page-15-0"></span>**4.2 Start Live View**

<span id="page-15-1"></span>On the live view page, click  $\Box$  on the toolbar to start the live view of the camera.

## **4.3 Record and Capture Pictures Manually**

On the live view page, click  $\Box$  on the toolbar to capture the live pictures or click

to start record. The saving paths of the captured pictures and recorded videos can

be set on the **Configuration > Local Configuration** page.

<span id="page-15-2"></span>*Note***:** The captured image will be saved as JPEG file in your computer.

## **4.4 Check Live Status and Traffic Statistics**

Click **Live Traffic Statistics** on the upper right of the live view window to enter the live status and traffic statistics configuration page.

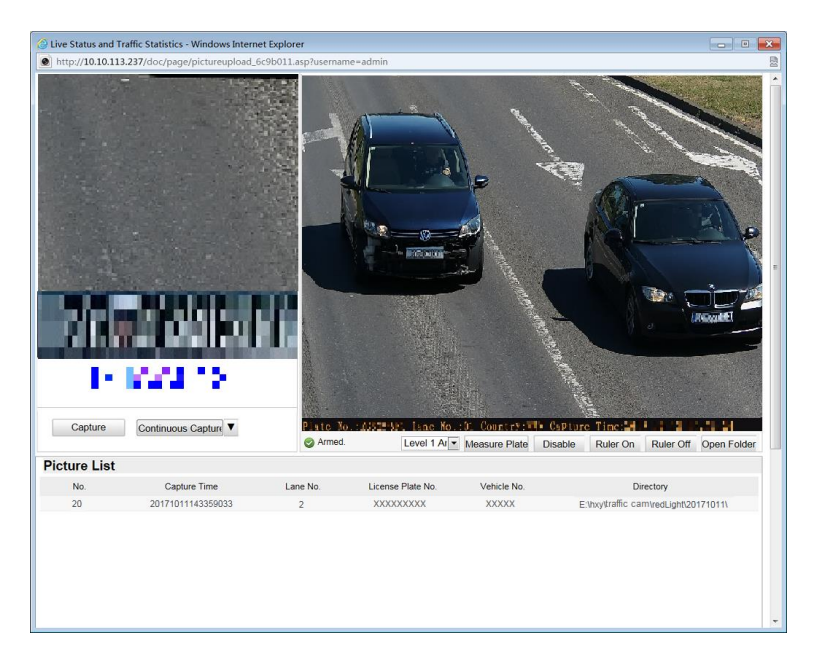

Figure 4-2 Live Status and Traffic Statistics

As displayed on the figure above, the picture area can be divided into three parts: scene shot area, digital zoom area, license plate area.

- **Arm the camera**: **Level 1 Arming**, **Level 2 Arming**, and **Disarming** are selectable.
	- $\Diamond$  **Level 1 Arming**: The camera is allowed to connect to only one data storage device for image and information uploading. It is recommended when you develop products, that is, if you use SDK, level 1 arming is the only option.
	- $\Diamond$  **Level 2 Arming**: The camera is allowed to connect to three data storage devices for image and information uploading.

**Note:** Level 2 Arming is recommended for debugging. Because when the device is running, Level 1 Arming cannot be activated.

- **Measure Plate**: Measure the pixel of the captured license plate. You can click **Disable** to disable the function.
- **Ruler On**: Enable ruler to measure the length of the captured license plate. You can click Ruler Off to disable the function.
- **Open Folder**: Open the folder that saves the captured pictures.
- **Capture**: Click **Capture** to capture the picture, and the captured pictures will be listed in the Picture List.

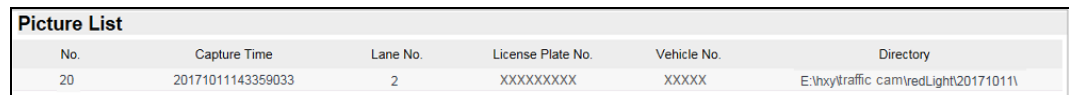

## Figure 4-3 Picture List

## Table 4-2 Description of Picture List Parameters

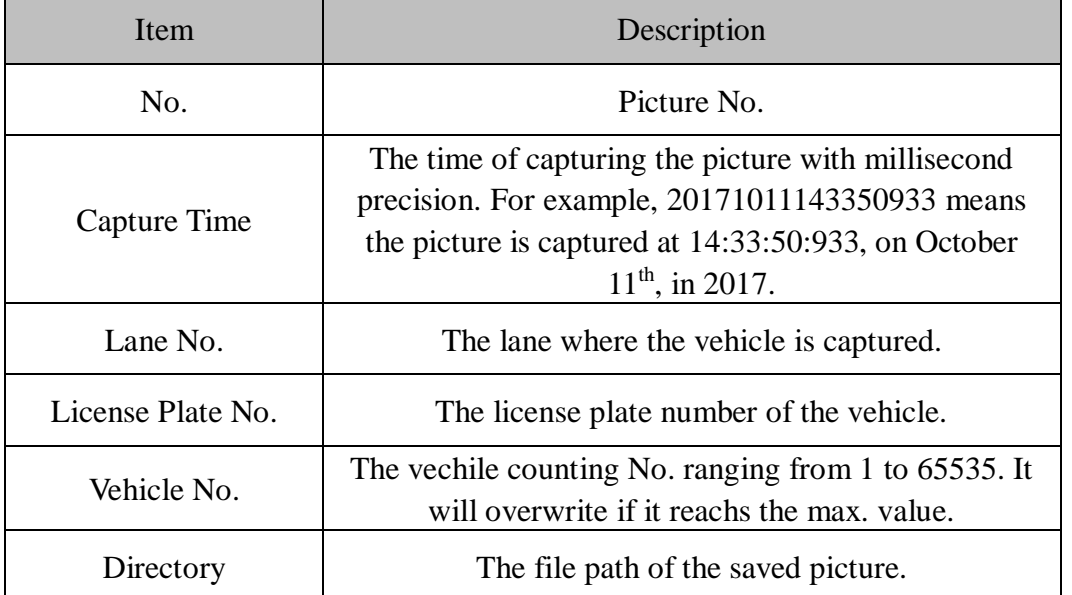

 **Continuous Capture**: Click **Continuous Capture** to set the parameters including **Lane No.**, **Waiting Time**, **Capture Times**, and **Continuous Capture Interval**.

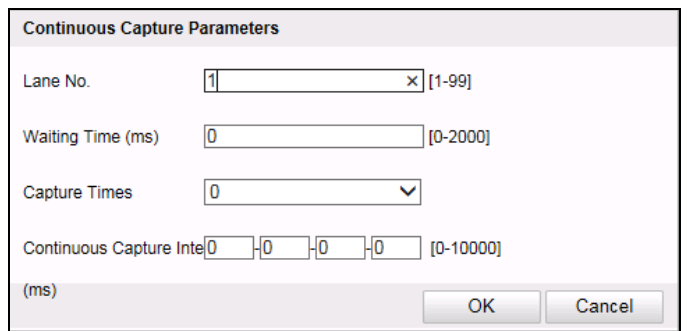

Figure 4-4 Set Continuous Capture Parameters

# <span id="page-18-0"></span>**Chapter 5 Picture Search**

## *Purpose:*

The captured picture of all types, including normal, overspeed, wrong-way driving, etc., can be searched from this page. You can also export the pictures to the PC local directory.

## *Before you start:*

Please insert a memory card in the camera for picture storage.

#### *Steps:*

1. Click **Picture** on the menu bar to enter picture searching page.

| <b>Live View</b><br><b>Picture</b>            |                     | Configuration<br>Log |                  |                                                            | & admin   v Logout    |
|-----------------------------------------------|---------------------|----------------------|------------------|------------------------------------------------------------|-----------------------|
| <b>Picture Search</b>                         | <b>Picture List</b> |                      |                  |                                                            | <b>Export Picture</b> |
| Lane No.                                      | E<br>No.            | File Name            | <b>File Date</b> | File Size<br>Live View                                     | Progress              |
|                                               |                     |                      |                  |                                                            |                       |
| Vehicle Type<br>$\blacktriangledown$<br>All   |                     |                      |                  |                                                            |                       |
| Car Plate                                     |                     |                      |                  |                                                            |                       |
|                                               |                     |                      |                  |                                                            |                       |
| <b>Start Time</b>                             |                     |                      |                  |                                                            |                       |
| 114<br>2019-01-16 00:00:00<br><b>End Time</b> |                     |                      |                  |                                                            |                       |
| 2019-01-16 23:59:59<br>na.                    |                     |                      |                  |                                                            |                       |
| Q Search                                      |                     |                      |                  |                                                            |                       |
|                                               |                     |                      |                  |                                                            |                       |
|                                               |                     |                      |                  |                                                            |                       |
|                                               |                     |                      |                  |                                                            |                       |
|                                               |                     |                      |                  |                                                            |                       |
|                                               |                     |                      |                  |                                                            |                       |
|                                               |                     |                      |                  |                                                            |                       |
|                                               |                     |                      |                  | Total 0 Items First Page Prev Page 0/0 Next Page Last Page |                       |

Figure 5-1 Picture Searching

- 2. Set the picture search conditions to specify the search, including **Lane No.**, **Vehicle Type**, **Car Plate**, **Start Time**, and **End Time**.
- 3. Click **Search** to search pictures. The matched pictures will be displayed in **Picture List**.
- 4. Click **Export Picture** to export the pictures to your PC.

# <span id="page-19-0"></span>**Chapter 6 Log Search**

#### *Purpose:*

The operation, alarm, exception and information of the camera can be stored in log

files. You can also export the log files on your demand.

#### *Before you start:*

Please configure network storage for the camera or insert a memory card in the camera.

#### *Steps:*

**Live View** Picture Configuration Log admin | Cogout **B** 

1. Click **Log** on the menu bar to enter log searching page.

| <b>Log Search</b>                |                | <b>Time</b>         | <b>Major Type</b> | Minor type                             | Camera No. | Local/Remote U                                                          | Remote Host IP        |
|----------------------------------|----------------|---------------------|-------------------|----------------------------------------|------------|-------------------------------------------------------------------------|-----------------------|
| <b>Major Type</b>                | 1              | 2015-05-06 00:00:00 | Operation         | Remote: Login                          |            | admin                                                                   | 10.99.107.93 ^        |
| $\blacktriangledown$<br>All Type | $\overline{2}$ | 2015-05-06 00:00:00 | Operation         | <b>Remote: Configure</b><br>Parameters |            | admin                                                                   | 10.99.107.93          |
|                                  | 3              | 2015-05-06 00:00:00 | Operation         | Remote: Logout                         |            | admin                                                                   | 10.99.107.93          |
| Minor type                       | 4              | 2015-05-06 00:00:00 | Operation         | Remote: Login                          |            | admin                                                                   | $10.99.107.93 \equiv$ |
| $\blacktriangledown$<br>All Type | 5              | 2015-05-06 00:00:00 | Operation         | Remote: Configure<br>Parameters        |            | admin                                                                   | 10.99.107.93          |
| <b>Start Time</b>                | 6              | 2015-05-06 00:00:01 | Operation         | Remote: Logout                         |            | admin                                                                   | 10.99.107.93          |
|                                  | 7              | 2015-05-06 00:00:16 | Operation         | Remote: Login                          |            | admin                                                                   | 192.0.0.64            |
| 2015-05-06 00:00:00<br>ma.       | 8              | 2015-05-06 00:00:17 | Operation         | Remote: Get<br>Parameters              |            | admin                                                                   | 192.0.0.64            |
| <b>End Time</b>                  | 9              | 2015-05-06 00:00:17 | Operation         | Remote: Logout                         |            | admin                                                                   | 192.0.0.64            |
| 2015-05-06 23:59:59<br><b>in</b> | 10             | 2015-05-06 00:00:18 | Operation         | Remote: Login                          |            | admin                                                                   | 10.99.107.93          |
|                                  | 11             | 2015-05-06 00:00:18 | Operation         | Remote: Get<br>Parameters              |            | admin                                                                   | 10.99.107.93          |
| Q Search                         | 12             | 2015-05-06 00:00:18 | Operation         | Remote: Logout                         |            | admin                                                                   | 10.99.107.93          |
|                                  | 13             | 2015-05-06 00:00:39 | Operation         | Remote: Login                          |            | admin                                                                   | 10.99.107.93          |
| <b>I</b> Save                    | 14             | 2015-05-06 00:00:39 | Operation         | Remote: Get<br>Parameters              |            | admin                                                                   | 10.99.107.93          |
|                                  | 15             | 2015-05-06 00:00:39 | Operation         | Remote: Logout                         |            | admin                                                                   | 10.99.107.93          |
|                                  | 16             | 2015-05-06 00:01:00 | Operation         | Remote: Login                          |            | admin                                                                   | 10.99.107.93          |
|                                  | 17             | 2015-05-06 00:01:00 | Operation         | Remote: Get<br>Parameters              |            | admin                                                                   | 10.99.107.93          |
|                                  | 18             | 2015-05-06 00:01:00 | Operation         | Remote: Logout                         |            | admin                                                                   | 10.99.107.93          |
|                                  | 19             | 2015-05-06 00:01:21 | Operation         | Remote: Login                          |            | admin                                                                   | 10.99.107.93          |
|                                  | 20             | 2015-05-06 00:01:21 | Operation         | Remote: Get<br>Parameters              |            | admin                                                                   | 10.99.107.93          |
|                                  | 21             | 2015-05-06 00:01:21 | Operation         | Remote: Logout                         |            | admin                                                                   | 10 99 107 93          |
|                                  | 22             | 2015-05-06 00:01:43 | Operation         | Remote: Login                          |            | admin                                                                   | 10.99.107.93          |
|                                  | 23             | 2015-05-06 00:01:43 | Operation         | Remote: Get<br>Parameters              |            | admin                                                                   | 10.99.107.93          |
|                                  | 24             | 2015-05-06 00:01:43 | Operation         | Remote: Logout                         |            | admin                                                                   | 10.99.107.93          |
|                                  | OR.            | 2015 05:08:00:02:04 | Operation         | Pemete: Login                          |            | odmin<br>Total 2000 Items First Page Prev Page 1/20 Next Page Last Page | 10.00.107.02          |

Figure 6-1 Log Searching

- 2. Set the log search conditions to specify the search, including **Major Type**, **Minor Type**, **Start Time**, and **End Time**.
- 3. Click **Search** to search log files. The matched log files will be displayed in the list.
- 4. To export the log files, click **Save** to save the log files in your PC.

# <span id="page-20-0"></span>**Chapter 7 Local Configuration**

### *Purpose:*

You can configure the live view parameters, recording files settings, and picture settings from this page.

#### *Note:*

The record files and captured pictures are the ones you record and captured using the web browser and thus the saving paths of them are on the PC running the browser. Enter the local configuration page: **Configuration** > **Local Configuration**.

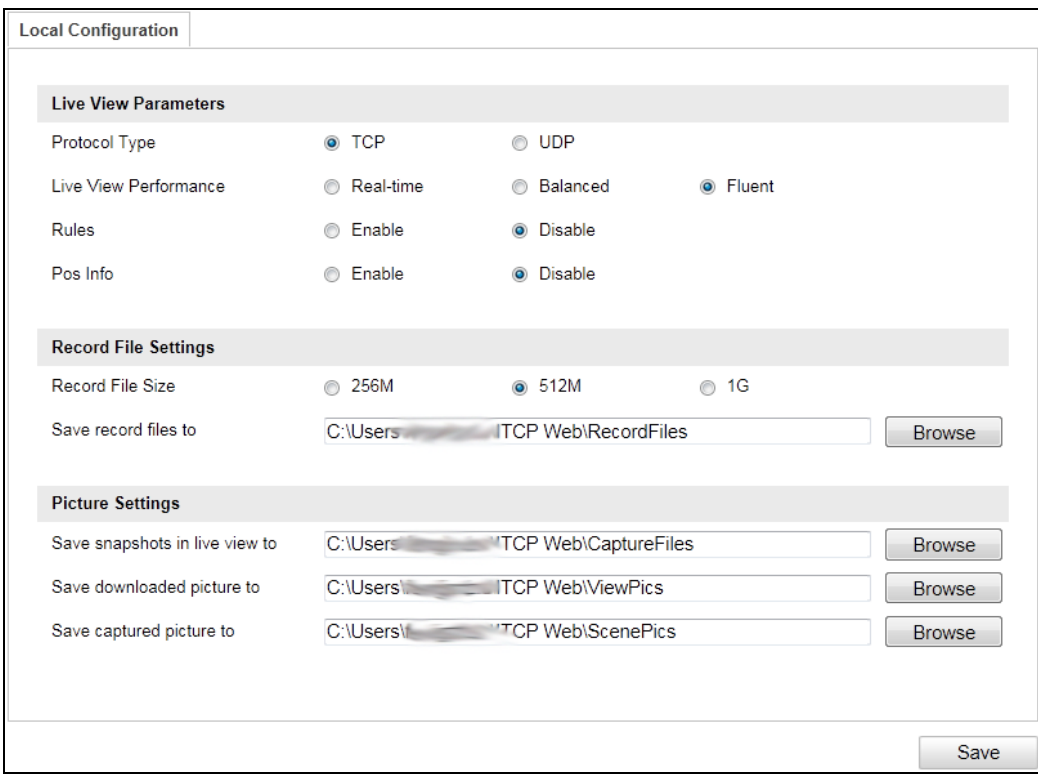

Figure 7-1 Local Configuration

#### *Steps:*

- 1. Configure the following settings:
- **Live View Parameters:** Set the protocol type, live view performance, and rules. **Protocol Type:** TCP and UDP are selectable.
	- **TCP:** Ensures complete delivery of streaming data and better video quality, yet the real-time transmission will be affected.
	- **UDP:** Provides real-time audio and video streams.

**Live View Performance:** Set the live view performance to Real-time, Balanced or Fluent.

**Rules:** Enable or disable rules. If you enable rules, when there is vehicle passing, a tracking frame will appear in the live view.

**Pos Info:** Enable the function, feature information of the detected target is dynamically displayed near the target in the live image.

**Record File Settings:** Set the manual recorded video parameters.

**Record File Size:** Select the packed size of the manually recorded and downloaded video files to 256M, 512M or 1G. After the selection, the maximum record file size is the value you selected.

**Save record files to:** Set the saving path for the manually recorded video files in the live view page.

**Picture Settings:** Set the saving path of pictures under the different conditions.

**Save snapshots in live view to:** Set the saving path of the manually captured pictures in live view.

**Save downloaded pictures to:** Set the saving path of the captured pictures in picture search interface.

**Save captured pictures to:** Set the saving path of the captured pictures in the live status and traffic statistic interface.

*Note***:** You can click **Browse** to change the directory for saving the videos and pictures.

2. Click **Save** to save the settings.

# <span id="page-22-0"></span>**Chapter 8 System Configuration**

## *Purpose:*

You can configure the parameters on this page, including device information, serial ports, network parameters, time configuration, service, etc.

## <span id="page-22-1"></span>**8.1 View Device Information**

Go to the device information page to check the device information: **Configuration** >

## **Device Configuration** > **System Configuration** > **Device Information**.

Device Name and Device No. can be changed as desired.

Other information of the camera, such as Model, Serial No., Firmware Version, Encoding Version, Hardware Version, Number of Channels, Number of Trigger Input, Number of Trigger Output, Smart Module Status, and Algorithms Library Version are displayed for your reference. And the information cannot be edited in this menu.

| <b>Basic Information</b>          |                                   |  |  |  |  |  |
|-----------------------------------|-----------------------------------|--|--|--|--|--|
| <b>Device Name</b>                | <b>IP CAPTURE CAMERA</b>          |  |  |  |  |  |
| Device No.                        | 88                                |  |  |  |  |  |
| Model                             | iDS-TCM403-AI                     |  |  |  |  |  |
| Serial No.                        | iDS-TCM403-AI 20180922AI222768920 |  |  |  |  |  |
| <b>Firmware Version</b>           | V4.2.2 190116                     |  |  |  |  |  |
| <b>Encoding Version</b>           | V4.0 build 190110                 |  |  |  |  |  |
| <b>Hardware Version</b>           | 0x433900                          |  |  |  |  |  |
| Number of Channels                | 1                                 |  |  |  |  |  |
| Number of Trigger Input           | 1                                 |  |  |  |  |  |
| Number of Trigger Output          | 1                                 |  |  |  |  |  |
| <b>Smart Module Status</b>        | normal 3 ma start ok              |  |  |  |  |  |
| <b>Algorithms Library Version</b> |                                   |  |  |  |  |  |
| <b>ALG</b>                        | v2.2.0 build20180929              |  |  |  |  |  |
| LPR                               | 10.0.2 18-07-24                   |  |  |  |  |  |
| <b>VCR</b>                        | $0.0.0 00 - 00 - 00$              |  |  |  |  |  |
| <b>VTR</b>                        | 9.0.0 18-04-23                    |  |  |  |  |  |
| <b>ISP</b>                        | 1.2.0 18-5-1                      |  |  |  |  |  |
| <b>AEC</b>                        | 2.6.7 17-11-13                    |  |  |  |  |  |
| <b>AWB</b>                        | 2.4.2 17-2-23                     |  |  |  |  |  |
| <b>DSP</b>                        | 4.0.0 19-1-10                     |  |  |  |  |  |
| <b>BSP</b>                        | v1.3.20043                        |  |  |  |  |  |
| <b>VSD</b>                        | $0.0.0 00 - 00 - 00$              |  |  |  |  |  |
| <b>VSB</b>                        | $0.0.0 00 - 00 - 00$              |  |  |  |  |  |
| <b>VFR</b>                        | 9.0.2 18-04-23                    |  |  |  |  |  |
| <b>VTS</b>                        | 13.2.0 18-12-13                   |  |  |  |  |  |
| u-boot                            | 18094                             |  |  |  |  |  |
|                                   |                                   |  |  |  |  |  |
|                                   | Save                              |  |  |  |  |  |

Figure 8-1 Device Information

# <span id="page-23-0"></span>**8.2 Configure Installation Parameters**

You can set the installation parameters of the camera. These parameters are designed for speed detection.

*Steps*:

1. Go to **Configuration** > **Device Configuration** > **System Configuration** > **Installation Parameters**.

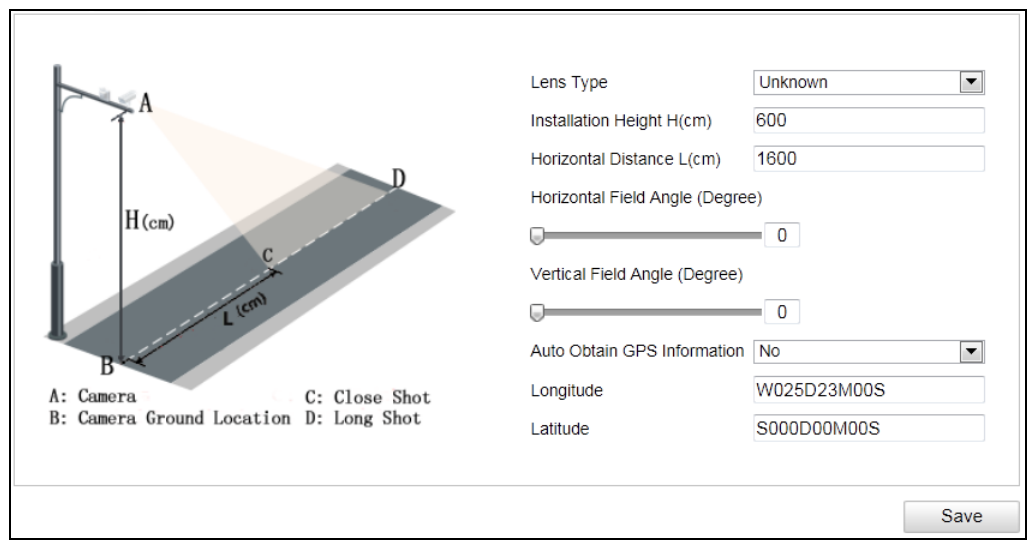

Figure 8-2 Installation Parameters

2. Set the installation parameters according to the actual conditions.

Installation height and horizontal distance can be set according to the actual installation height.

Horizontal field angel and vertical field angel refer to the installation angel of the camera. You can set the degrees manually according to the actual installation angel.

<span id="page-24-0"></span>3. Click **Save** to save the settings.

## **8.3 Configure Serial Ports**

#### *Purpose*:

Configure the RS-485 parameters and RS-232 parameters in this page.

- The RS-485 ports are used to input signals related to traffic control. The number of available RS-485 ports can be different according to different camera models.
- The RS-232 port can be used in two ways:
	- **• Parameters Configuration**: Connect a computer to the camera through the serial port. Device parameters can be configured by using software such as HyperTerminal. The serial port parameters must be the same as the serial port parameters of the camera.
	- **• Transparent Channel**: Connect a serial device directly to the camera. The

serial device will be controlled remotely by the computer through the network.

#### *Steps*:

1. Go to **Configuration > Device Configuration > System Configuration > Serial Ports**.

| RS-485 No.               | Baudrate                | Data Bit | Stop Bit     | Parity | <b>Flow Control</b> |
|--------------------------|-------------------------|----------|--------------|--------|---------------------|
| 1                        | 38400                   | 8        | 1            | None   | <b>None</b>         |
| $\overline{2}$           | 38400                   | 8        | 1            | None   | <b>None</b>         |
|                          |                         |          |              |        |                     |
|                          |                         |          |              |        |                     |
| <b>RS-232 Parameters</b> |                         |          |              |        |                     |
| <b>Baudrate</b>          | 115200 bps              |          | v            |        |                     |
| Data Bit                 | $\overline{\mathbf{8}}$ |          | $\checkmark$ |        |                     |
| <b>Stop Bit</b>          | 1                       |          | $\checkmark$ |        |                     |
| Parity                   | None                    |          | $\checkmark$ |        |                     |
| <b>Flow Control</b>      | <b>None</b>             |          | ▽            |        |                     |
| <b>Work Mode</b>         | Console                 |          | ◡            |        |                     |
| <b>Advanced Settings</b> |                         |          |              |        |                     |
|                          |                         |          |              |        |                     |

Figure 8-3 Serial Ports Settings

- 2. Configure the RS-485 and RS-232 parameters.
- <span id="page-25-0"></span>3. Click **Save** to save the settings.

# **8.4 Configure TCP/IP Settings**

#### *Purpose:*

TCP/IP settings must be properly configured before you operate the camera over

network.

*Steps*:

1. Go to **Configuration** > **Device Configuration** > **System Configuration** > **TCP/IP**.

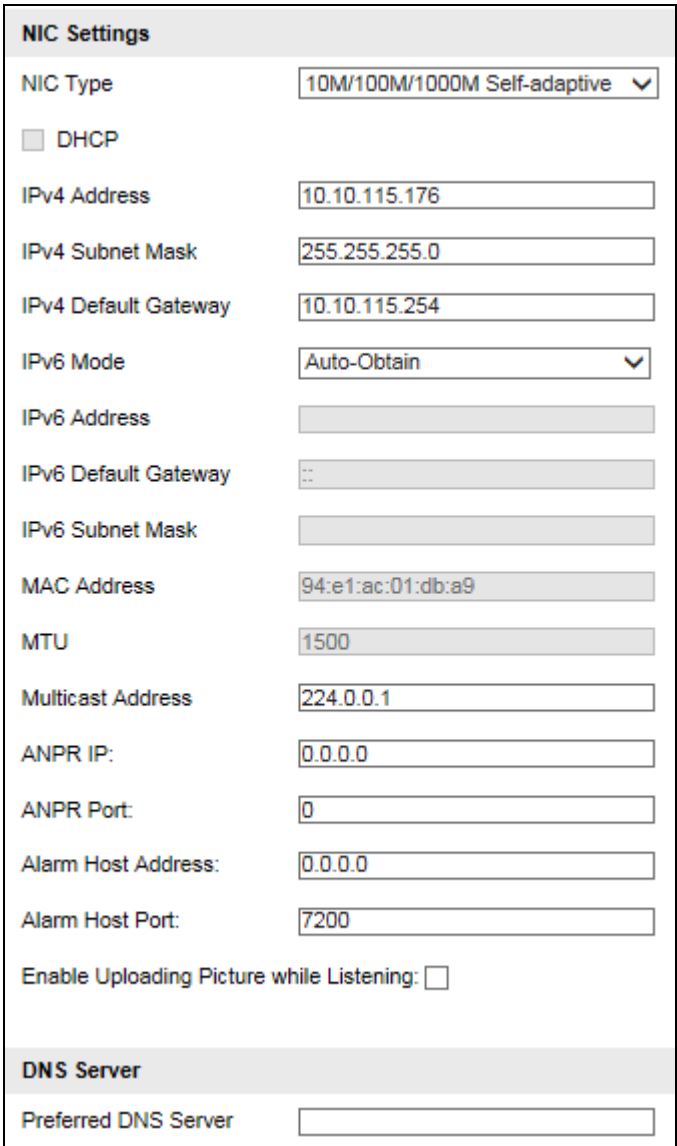

Figure 8-4 Network Parameters

- 2. Configure the following parameters.
- NIC Settings

Configure the NIC parameters, including the NIC Type, IPv4 Address, IPv4 Subnet Mask, IPv4 Default Gateway, IPv6 Mode, IPv6 Address, IPv6 Subnet Mask, IPv6 Default Gateway, MAC Address (read-only), MTU settings (read-only), Multicast Address, Alarm Management Host Address/Port, ANPR IP address, ANPR port, Alarm Host Address, and Alarm Host Port.

*Notes***:**

• The Multicast sends a stream to the multicast group address and allows multiple clients to acquire the stream at the same time by requesting a copy

from the multicast group address. Before utilizing this function, you have to enable the Multicast function of your router.

- Number plate data can be transmitted through ANPR protocol. Before using this function, you have to configure ANPR IP address and ANPR port to connect the host.
- DNS Server Configuration

DNS (Domain Name System) is a network system used to translate names into IP address.

<span id="page-27-0"></span>3. Click **Save** to save the settings.

## **8.5 Configure Port**

#### *Purpose*:

Configure the HTTP port, RTSP port, SDK port information on this page.

#### *Steps*:

#### 1. Go to **Configuration** > **Device Configuration** > **System Configuration** > **Port**.

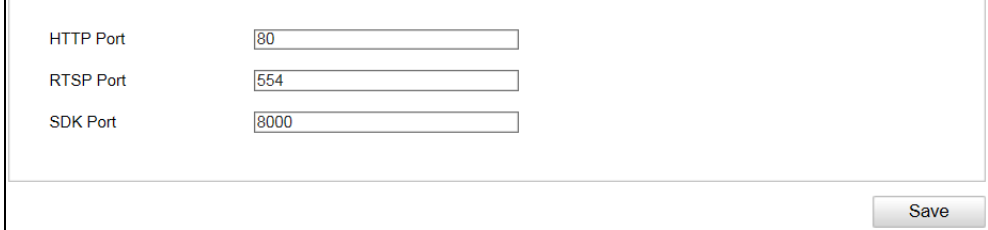

Figure 8-5 Port Configuration

- 2. Configure the following parameters.
- **HTTP Port**: The default port number is 80, and it can be changed to any port No. ranges from 1 to 65536 which is not occupied, except 21 (FTP port) and 23 (Telnet port).
- **RTSP Port**: The default port number is 554 and it can be changed to any port No. ranges from 1 to 65536 which is not occupied, except 21 (FTP port) and 23 (Telnet port).
- **SDK Port**: The default server port number is 8000, and it can be changed to any port No. ranges from 2000 to 65535 which is not occupied.
- 3. Click **Save** to save the settings.

# <span id="page-28-0"></span>**8.6 Configure HTTPS**

## *Purpose*:

HTTPS provides authentication of the web site and associated web server that one is communicating with, which protects against Man-in-the-middle attacks. Perform the following steps to set the port number of https.

## *Example*

If you set the port number as 443 and the IP address is 192.168.1.64, you may access the device by inputting *https://192.168.1.64:443* via the web browser.

## *Note:*

The HTTPS port can be only configured through the web browser.

1. Go to **Configuration > Device Configuration > System Configuration > HTTPS**.

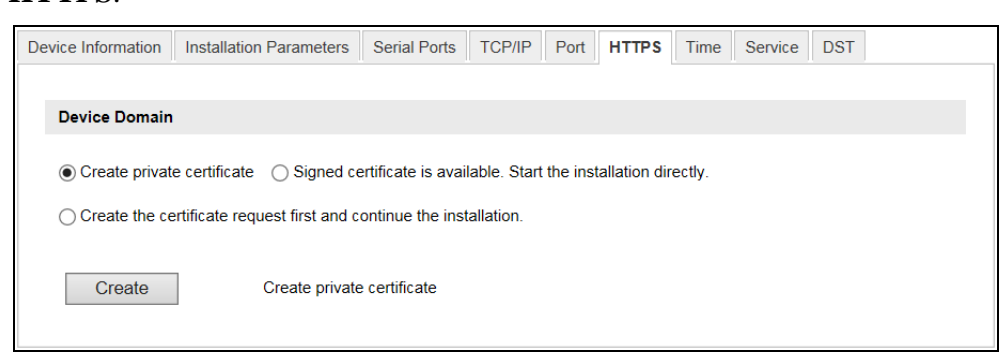

## Figure 8-6 HTTPS Configuration

2. Create and install the certificate.

**OPTION 1**: Create private certificate.

- 1) Click **Create private certificate**.
- 2) Click **Create** and the following message box pops up as below.

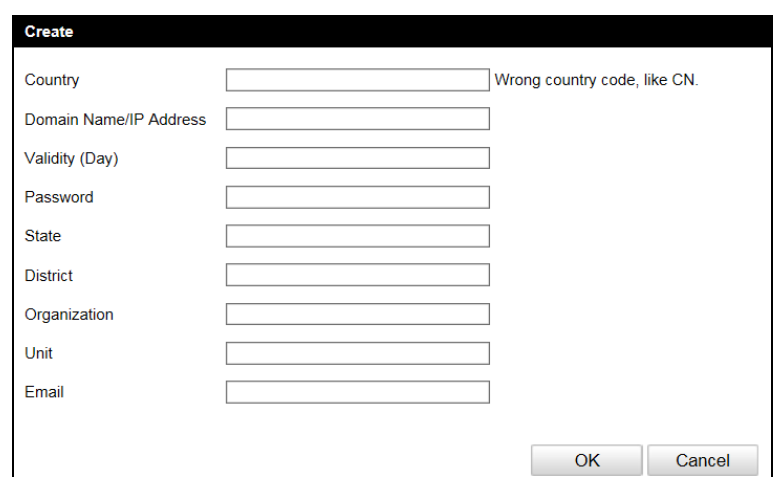

Figure 8-7 Create Private Certificate

- 3) Enter the parameters.
- 4) Click **OK** to save the settings.

**OPTION 2:** Signed certificate is available. Start the installation directly.

- 1) Click **Signed certificate is available. Start the installation directly.**
- 2) Click **View** to find the saving path of the certificate.
- 3) Click **Install** to install the certificate.

**OPTION 3**: Create the certificate request first and continue the installation.

- 1) Click **Create the certificate request first and continue the installation.**
- 2) Click **Create** to create the certificate request.
- 3) Click **Download** to download the certificate request and submit it to the trusted certificate authority for signature.
- 4) After receiving the signed valid certificate, click **View** to find the saving path of the certificate and click **Install** to install it.
- 5) (Optional) Click **Delete** to delete the certificate.

There will be the certificate information after you successfully create and install the certificate.

# <span id="page-30-0"></span>**8.7 Configure Time**

You can follow the instructions in this section to configure the time synchronization and DST settings.

• Time Settings

*Steps:*

- 1. Go to **Configuration > Device Configuration > System Configuration> Time**.
- 2. Select the time zone of your region.
- 3. You can adjust time manually. Or you can enable NTP (National Time Protocol)

to synchronize time of your camera to the configured NTP server.

• Manual Synchronization

*Steps:*

- 1) Select **Synchronization Mode** as **Manual Synchronization**.
- 2) Check **Device Time**. The grayed out device time shows the current camera time.
- 3) Click to set the system time from the pop-up calendar.

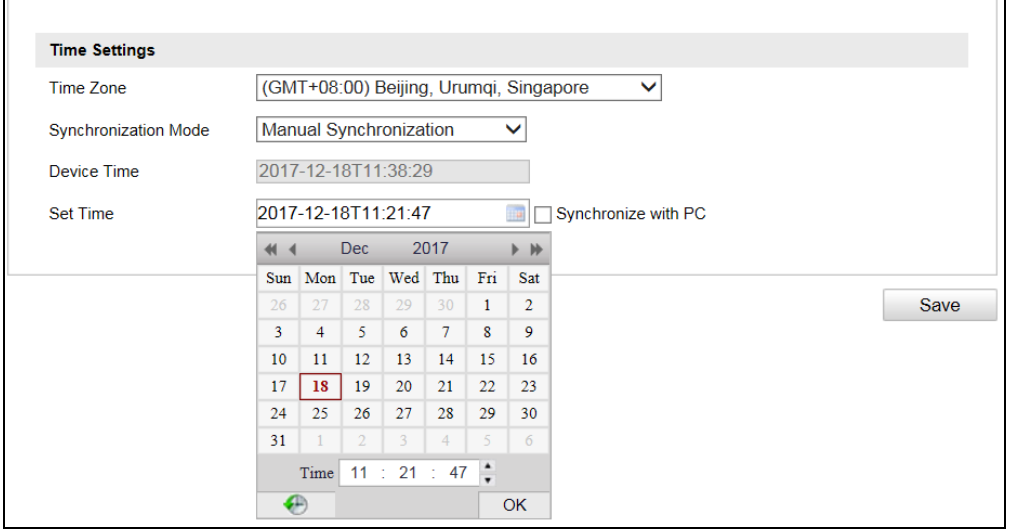

Figure 8-8 Manual Synchronization

- 4) (Optional) you can also check **Synchronize with PC**. The camera time is synchronized with the time of your computer.
- 5) Click **Save** to save the settings.
- NTP Synchronization

#### *Steps:*

1. Select **Synchronization Mode** as **NTP Synchronization**.

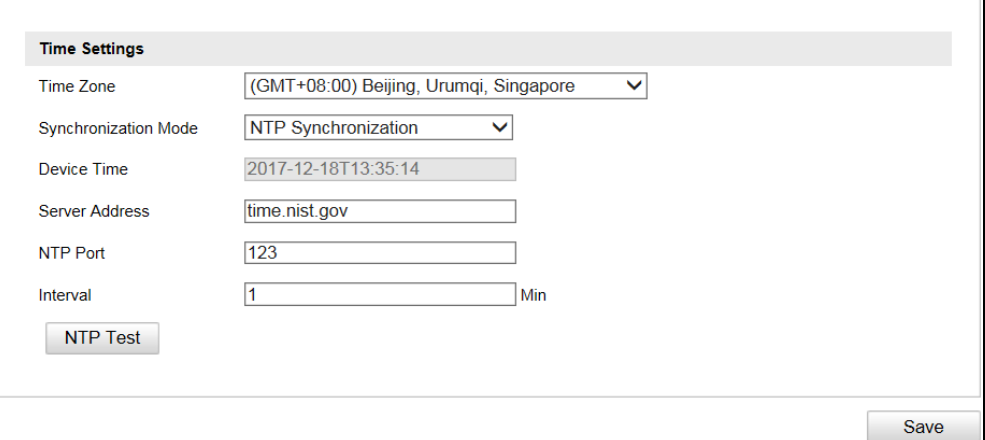

Figure 8-9 NTP Synchronization

2. Configure the following settings:

**Server Address:** IP address of NTP server.

**NTP Port:** Port of NTP server.

**Interval:** The time interval between the two synchronizing actions with NTP server.

*Note***:** If the camera is connected to a public network, you should use a NTP server that has a time synchronization function, such as the server at the National Time Center (IP Address: 210.72.145.44). If the camera is set in a customized network, NTP software can be used to establish a NTP server for time synchronization.

- 4. Click **Save** to save the settings.
- Configuring DST (Daylight Saving Time)

#### *Steps:*

- 1. Go to **Configuration > Device Configuration > System Configuration > DST**.
- 2. Check **Enable DST**.
- 3. Set **Start Time**, **End Time**, and **DST Bias**.
- 4. Click **Save** to save the settings.

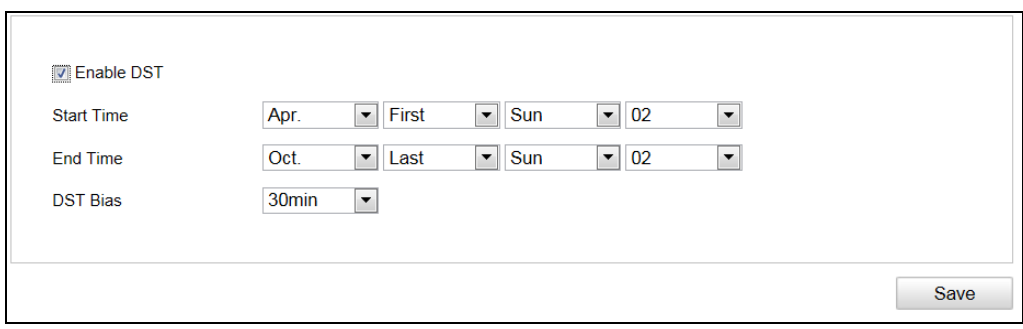

Figure 8-10 DST Settings

# <span id="page-32-0"></span>**8.8 Enable User Lock**

*Steps*:

1. Go to **Configuration > Device Configuration > System Configuration>** 

**Service**.

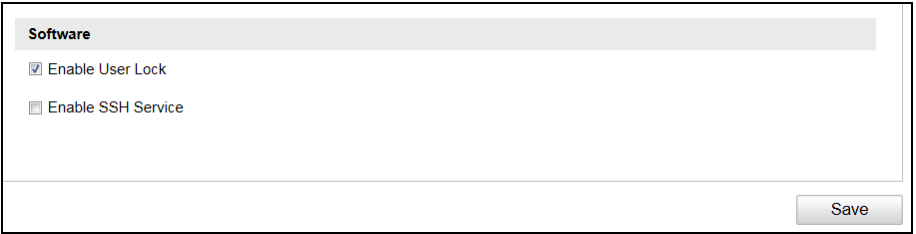

Figure 8-11 Service Configuration

- 2. Check **Enable User Lock** or **Enable SSH Service** to enable the function.
- 3. Click **Save** to save the settings.

# <span id="page-33-0"></span>**Chapter 9 Encoding and Storage Configuration**

#### *Purpose:*

You can configure the encoding and storage related parameters from this page, including video encoding, image encoding, ROI, record schedule, redundant storage, and FTP.

## <span id="page-33-1"></span>**9.1 Configure Video Encoding**

#### *Steps:*

1. Go to **Configuration >Device Configuration > Encoding and Storage > Video** 

#### **Encoding**.

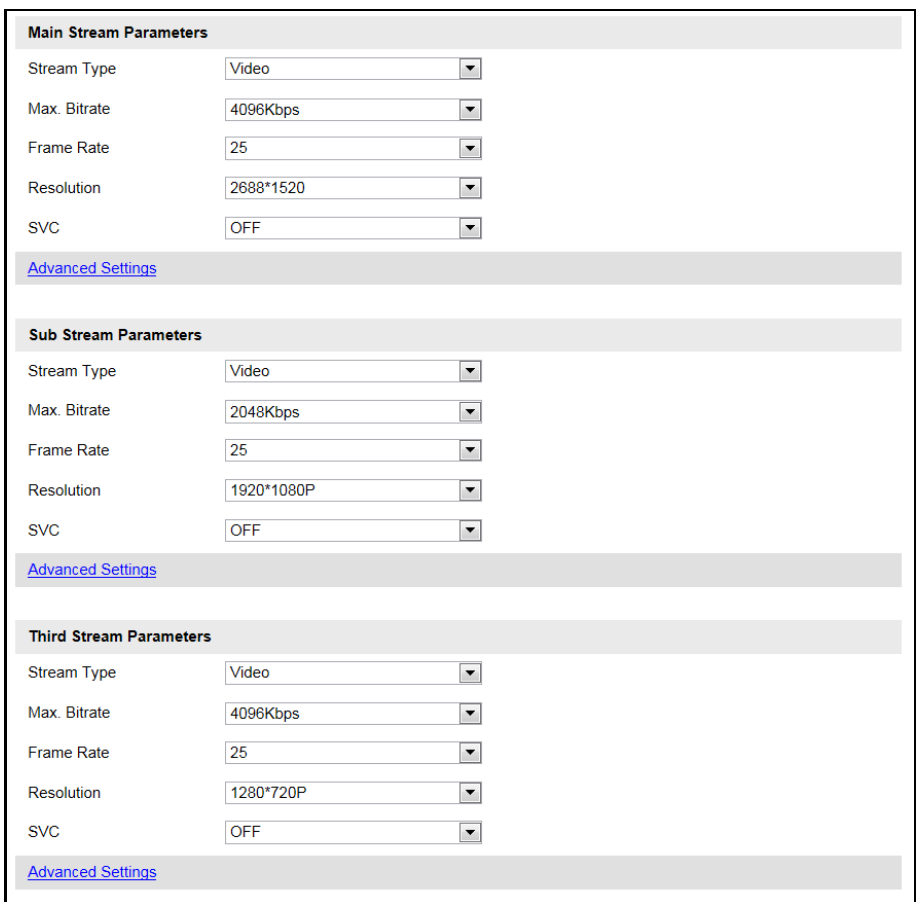

Figure 9-1 Video Encoding

2. Configure the Main Stream Parameters:

The main stream is usually used for recording and live view with good bandwidth.

**Stream Type: Video** and **Video & Audio** are selectable.

**Max. Bitrate:** Set the max. bitrate to 32 to 16384 Kbps, or custom. The higher value corresponds to the higher video quality, and the higher bandwidth is required.

*Note:* The maximum limit of the max. bitrate value varies according to different cameras. For some certain cameras, the maximum limit is 8192 Kbps or 12288 Kbps.

**Frame Rate:** The range of frame rate varies according to different video standard. Under NTSC standard, the max. rate can be set to 60 fps. Under PAL standard, the max. rate can be set to 50 fps. The frame rate is to describe the frequency at which the video stream is updated and it is measured by frames per second (fps). A higher frame rate is advantageous when there is movement in the video stream, as it maintains image quality throughout.

**Resolution:** Select the resolution of the video output.

**SVC:** Scalable Video Coding is an extension of the H.264/AVC standard. Select on/off to enable/disable the SVC function.

- 3. Configure the sub-stream parameters. Sub-stream can be used for live view when the bandwidth is limited.
- 4. Configure the third stream parameters.
- 5. (Optional) Click **Advanced Settings** to expand the menu and configure the following parameters.

**Bitrate Type:** Select the bitrate type to **Constant** or **Variable**.

**Video Quality:** When bitrate type is selected as **Variable**, 6 levels of video quality are selectable.

**Encoding Complexity:** Select the encoding complexity. The higher the complexity is, the better the image quality is.

**I Frame Interval:** Set the I-Frame interval to 1 to 400.

**Video Encoding:** Select the encoding mode to **H.264**, **MJPEG**, or **H.265**.

6. Click **Save** to save the settings.

# <span id="page-35-0"></span>**9.2 Configure Image Encoding**

*Steps*:

1. Go to **Configuration >Device Configuration > Encoding and Storage > Image** 

## **Encoding**.

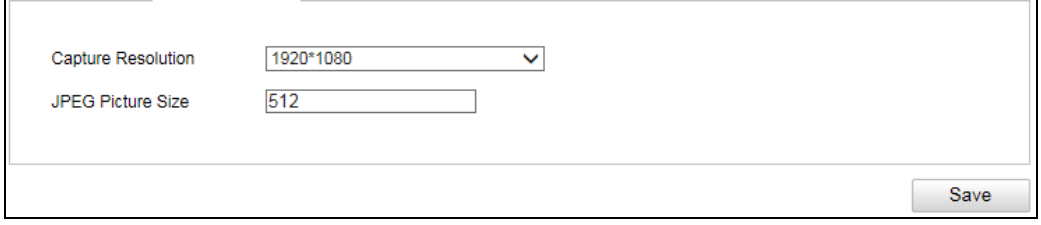

Figure 9-2 Image Encoding

- 2. Select **Capture Resolution**.
- 3. Enter **JPEG Picture Size**. The captured pictures are saved as JPEG files, and you can define the picture size by manually entering the value.
- <span id="page-35-1"></span>4. Click **Save** to save the settings.

# **9.3 Configure ROI**

## *Purpose:*

ROI (Region of Interest) encoding helps to discriminate the ROI and background information in video compression, which means, the technology assigns more encoding resource to the region of interest, thus to increase the quality of the ROI whereas the background information is less focused.

*Note:* ROI function varies according to different camera models.

## *Steps:*

1. Go to **Configuration> Device Configuration> Encoding and Storage > ROI**.
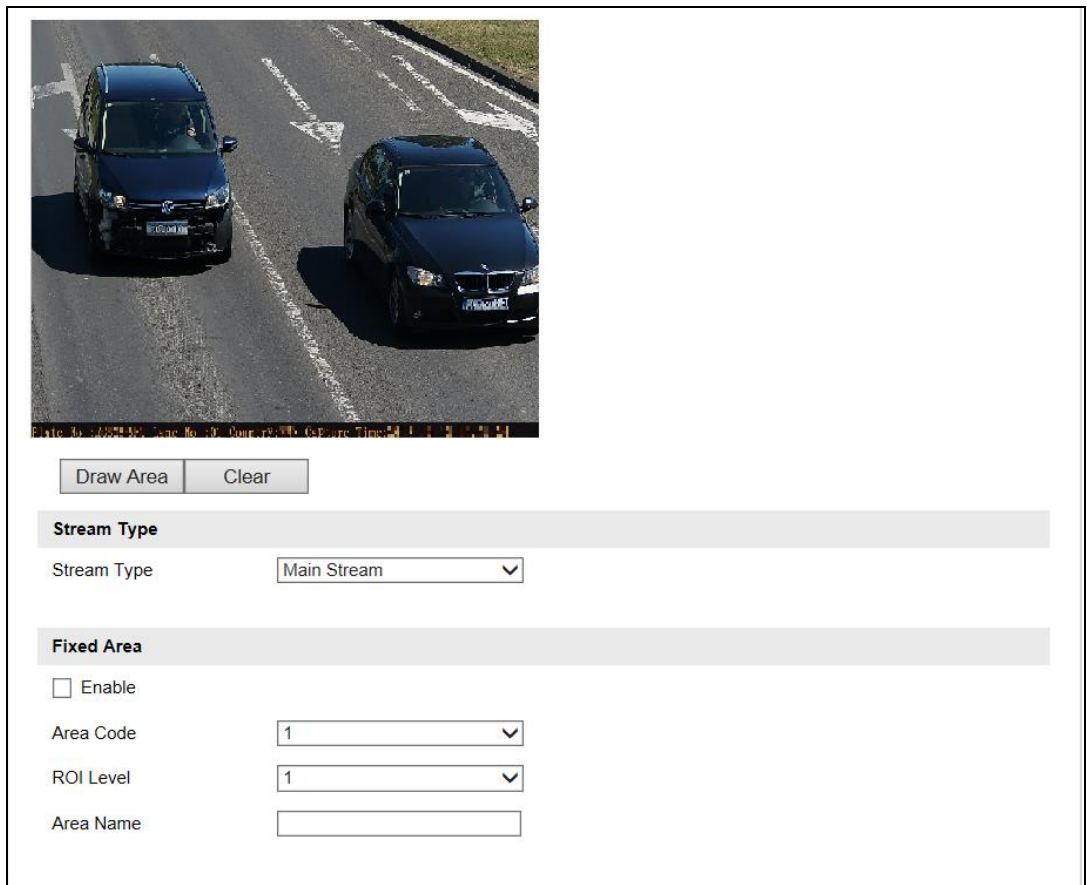

Figure 9-3 ROI Settings

2. Select **Stream Type** for ROI encoding.

This camera model supports main stream and sub stream.

- 3. Check **Enable** under Fixed Area item.
- 4. Select **Area Code** from the drop-down list for ROI settings. There are four fixed areas selectable.
- 5. Click **Draw Area**, and then drag the mouse to draw the region of interest on the live video.
- 6. Select **ROI Level** to set the image quality enhancing level. The larger the value is, the better the image quality is.
- 7. Enter **Area Name** for ROI as desired.
- 8. Click **Save** to save the settings.

# **9.4 Configure Record Schedule**

## *Purpose:*

You can follow the instructions to configure the scheduled recording. By default, the record files of scheduled recording are stored in the microSD card. The max. storage space is 128 G.

## *Steps:*

1. Go to **Configuration > Device Configuration > Encoding and Storage > Record Schedule.**

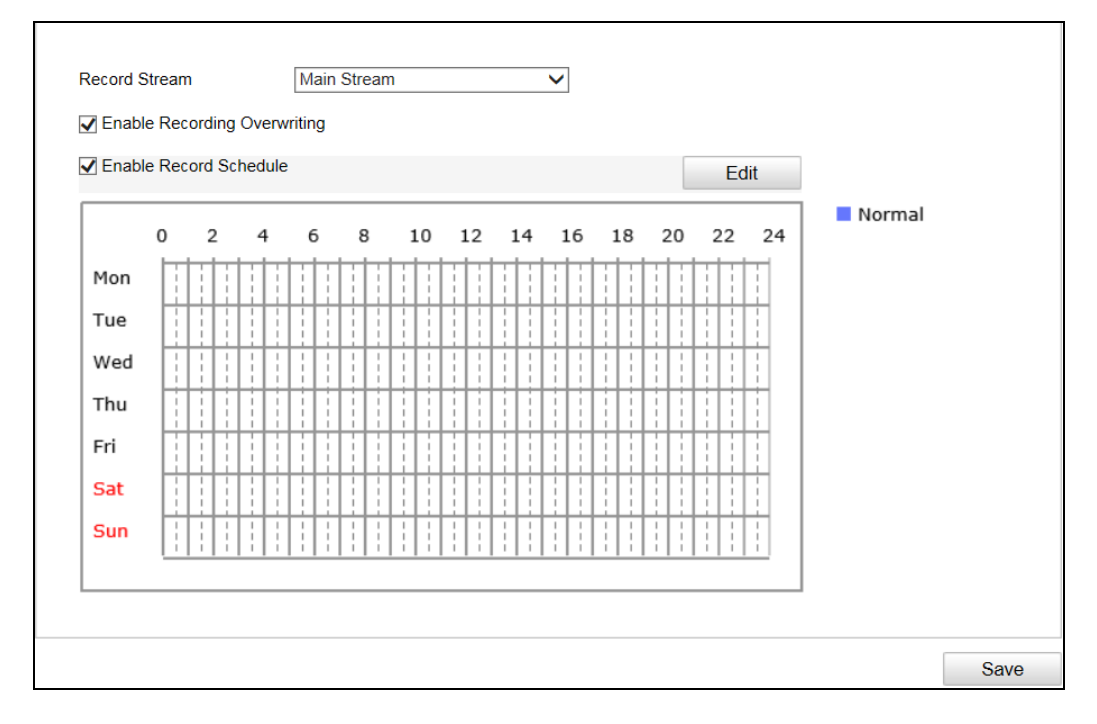

Figure 9-4 Record Schedule Configuration

2. Select **Record Stream**.

## 3. (Optional) Check **Enable Recording Overwriting**.

If you enable the function, when the storage space is full, the former record files will be overwritten.

If you disable the function, when the storage space is full, the notice that the space is full will be reminded.

- 4. Check **Enable Record Schedule**.
- 5. Click **Edit** to edit the record schedule.

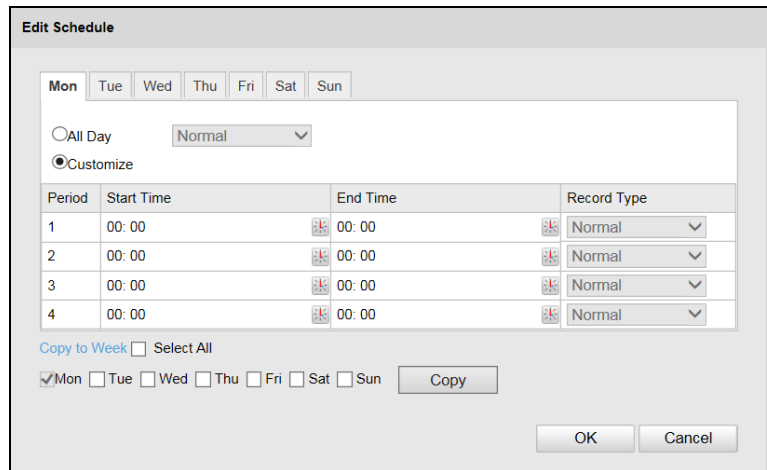

Figure 9-5 Edit Record Schedule

- 1) Select the day to set the record schedule.
- 2) Set all-day record or segment record.

If you want to configure the all-day recording, check the **All Day** checkbox.

If you want to record in different time sections, check the **Customize**  checkbox. Set the **Start Time** and **End Time.**

#### *Notes:*

- The time of each segment cannot be overlapped. Up to 4 segments can be configured.
- The default record type is **Normal** and you cannot edit it.
- 3) Check **Select All** and click **Copy** to copy settings of this day to the whole week. You can also check any of the checkboxes before the date and click **Copy**.
- 4) Click **OK** to save the settings and exit from the interface.
- 6. Click **Save** to save the settings.

# **9.5 Configure Redundant Storage**

#### *Purpose:*

You can manage the storage, view the HDD information, format the HDD, etc.

*Steps*:

1. Go to **Configuration > Device Configuration > Encoding and Storage >**

#### **Redundant Storage.**

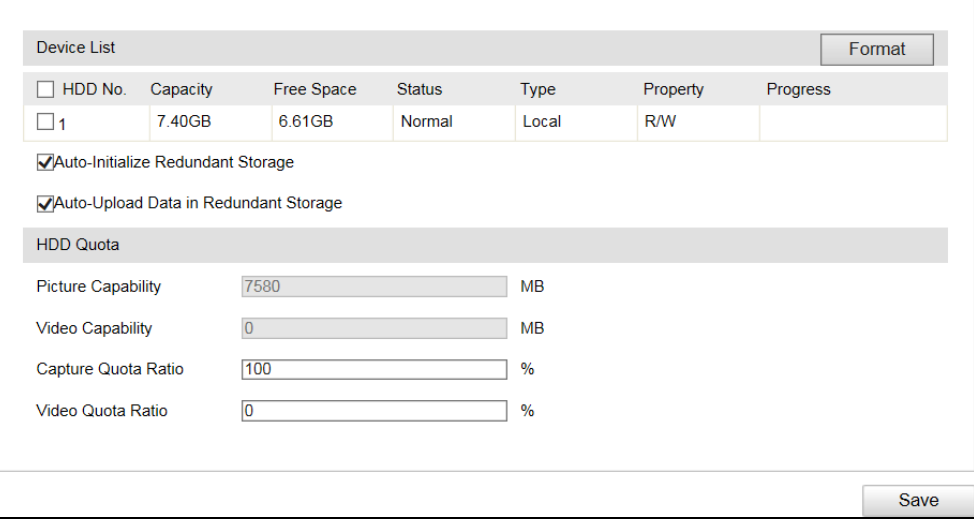

Figure 9-6 Redundant Storage Configuration

- 2. View the HDD information such as Capacity, Free Space, Status, etc.
- 3. (Optional) Check the HDD and click **Format** to format it.
- 4. (Optional) Check **Auto-Initialize Redundant Storage**. Then the TF card in the redundant storage can be formatted automatically. The storage is used for store captured pictures, traffic violation video, and log.
- 5. (Optional) Check **Auto-Upload Data in Redundant Storage**.
- 6. Configure the HDD Quota.
	- 1) Enter the **Capture Quota Ratio**.
	- 2) Enter the **Video Quota Ratio**.

#### *Notes:*

- The Capture Quota Ratio ranges from 0 to 100%.
- The sum of Capture Quota Ratio and Video Quota Ratio should be 100%.

# **9.6 Configure FTP**

#### *Purpose:*

You can configure the FTP server related information to enable the uploading of the captured pictures to the FTP server.

*Note:*

We have three ways to storage data (priority ranking from prior to less prior): FTP, SDK arming and local memory card storage. If FTP is enabled, the SDK arming and local memory card storage are invalid. If SDK arming is enabled, memory card storage is invalid.

#### *Steps:*

#### 1. Go to **Configuration > Device Configuration > Encoding and Storage > FTP.**

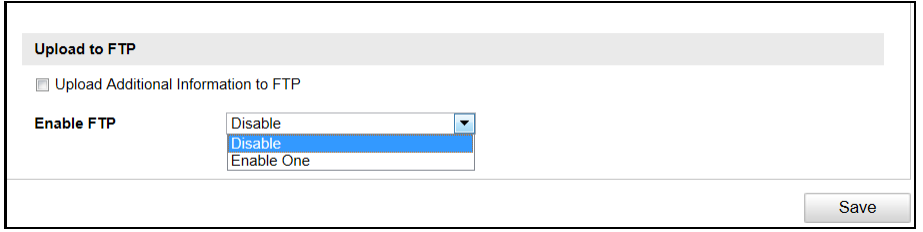

Figure 9-7 FTP Configurations

- 2. Check **Upload Additional Information to FTP** to enable the uploading function.
- 3. Select the FTP uploading mode.
	- **Disable**: No data will be uploaded to FTP.
	- **Enable One**: Data can be uploaded to one FTP server.
		- 1) Select **Enable One**.

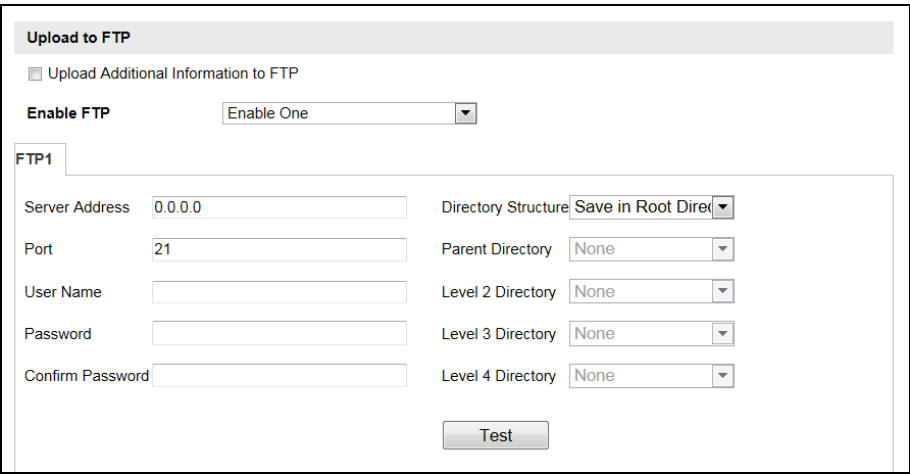

Figure 9-8 Upload to One FTP Server

- 2) Configure the FTP server parameters, including **Server Address**, **Port**, **User Name**, and **Password**.
- 3) Select the **Directory Structure** to save the files. **Save in Root Directory**, **Save in Parent Directory**, and **Save in Level 2/3/4 Directory** are selectable.
- 4) Select the content in different directories. For the **Parent Directory**, you can select **Device Name**, **Device No.**, and **Device IP Address**. For the **Level 2/3/4 Directory**, you can select **Camera Name**, **Camera No.**, **Device IP Address**, etc.
- 4. Configure the **Name Rule**.
	- 1) Select the **Separator**.
	- 2) Select the **Elements** of each name.

| <b>Name Rule</b> |                    | ◡<br>Separator:                          |
|------------------|--------------------|------------------------------------------|
| No.              | Name               | <b>Elements</b>                          |
| $\overline{1}$   | Name1              | <b>Device IP Address</b><br>$\checkmark$ |
| $\overline{2}$   | Name2              | Time                                     |
| 3                | Name3              | <b>Vehicle Speed</b>                     |
| 4                | Name4              | None                                     |
| 5                | Name <sub>5</sub>  | None                                     |
| 6                | Name <sub>6</sub>  | None                                     |
| $\overline{7}$   | Name7              | <b>None</b>                              |
| 8                | Name <sub>8</sub>  | <b>None</b>                              |
| 9                | Name9              | None                                     |
| 10               | Name10             | <b>None</b>                              |
| 11               | Name11             | None                                     |
| 12               | Name12             | None                                     |
| 13               | Name <sub>13</sub> | None                                     |
| 14               | Name <sub>14</sub> | <b>None</b>                              |
| 15               | Name15             | None                                     |

Figure 9-9 Name Rule Configuration

5. Configure the **OSD Information**.

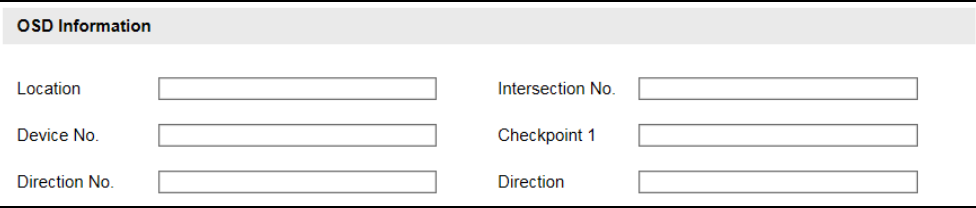

Figure 9-10 OSD Information

6. Click **Save** to save the settings.

# **Chapter 10 Text Overlay Configuration**

## *Purpose:*

Configure the OSD on the captured pictures and videos.

# **10.1 Configure Single Picture Overlay**

### *Purpose*:

You can configure the overlay information of the captured single picture.

### *Steps:*

1. Go to **Configuration** > **Device Configuration** > **Text Overlay** > **Single Picture Overlay**.

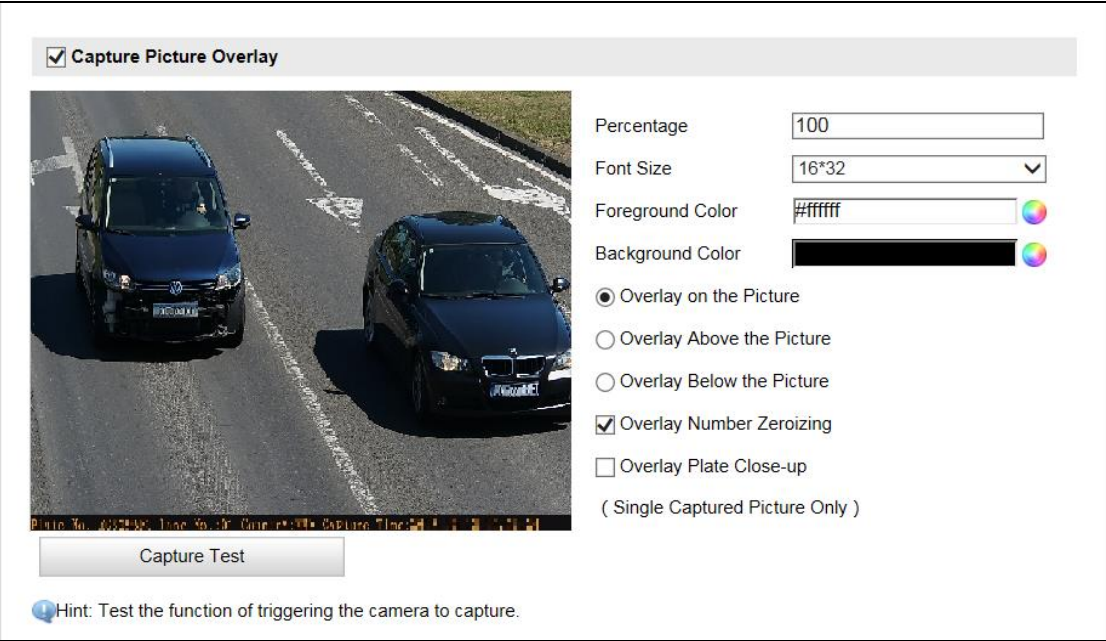

## Figure 10-1 Single Picture Overlay

#### 2. Check **Capture Picture Overlay**.

- 3. Configure the parameters below.
	- **Percentage**: the percentage of the information overlaid on the picture.
	- **Font Size**: the font size of the overlay information.
	- **Foreground Color**: the foreground color of the overlay information.
- **Background Color**: the background color of the overlay information.
- 4. Set the overlay text position.
	- **Overlay on Picture:** Display the information on the picture.

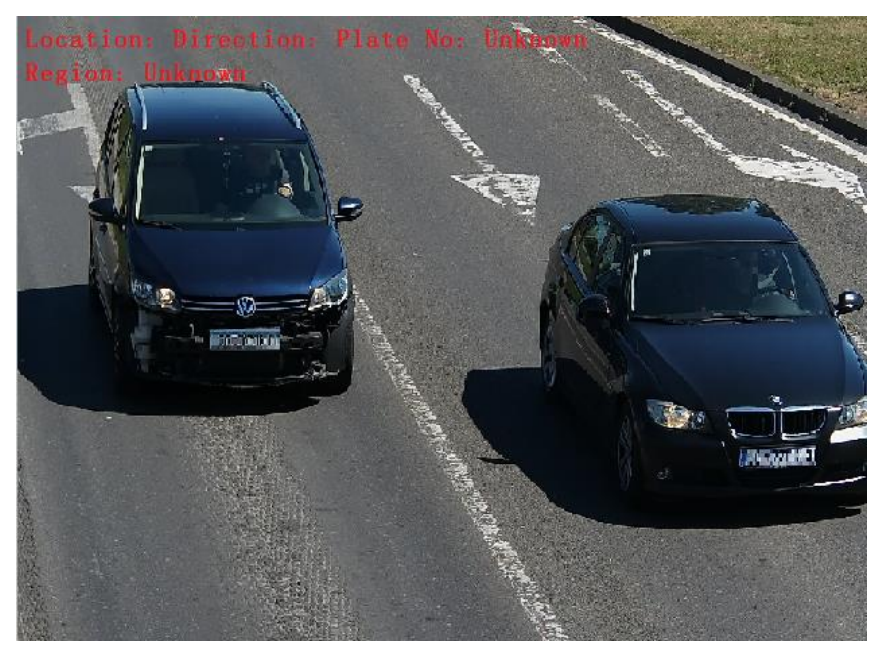

Figure 10-2 Overlay on Picture

- **Overlay Above the Picture:** Display the information on the top. ocation: Direction: Plate No: Unknown
- 

Figure 10-3 Overlay Above the Picture

**Overlay Below the Picture:** Display the information on the bottom.

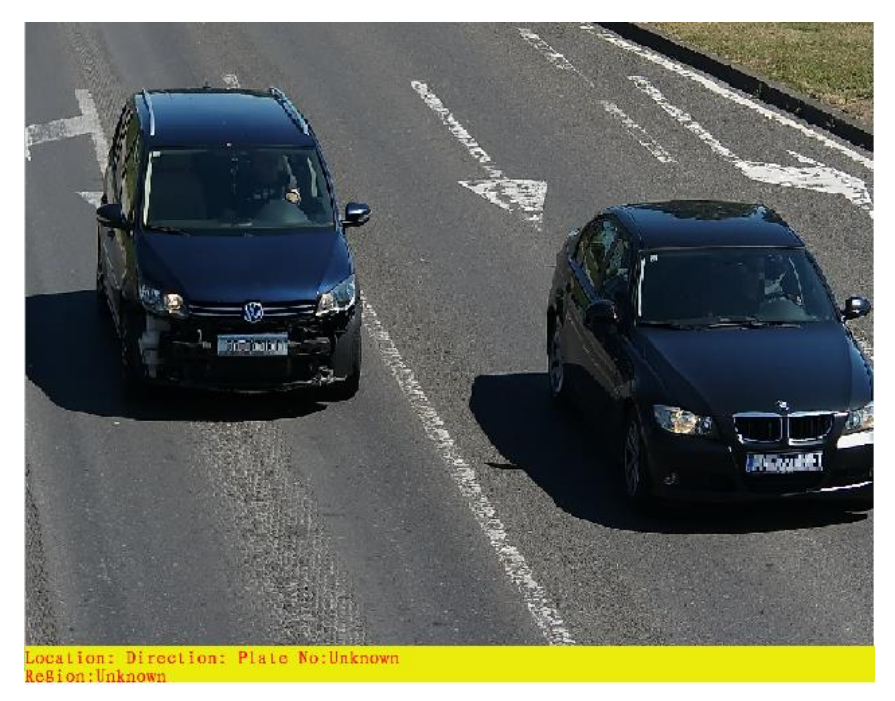

Figure 10-4 Overlay Below the Picture

- 5. (Optional) Check **Overlay Number Zeroizing**.
- 6. (Optional) Check **Overlay Plate Close-up** on the captured picture.
- 7. Configure the overlay information.

| Select All<br><b>Overlay Information List</b> |                                                                               |                         |                       |                       |              |  |  |  |
|-----------------------------------------------|-------------------------------------------------------------------------------|-------------------------|-----------------------|-----------------------|--------------|--|--|--|
| Location:<br>$\overline{v}$                   | <b>M</b> Intersection No:                                                     | Device No:              | m                     | Direction No:         |              |  |  |  |
| Direction:                                    | $\triangledown$ Lane No:                                                      | $\Box$ Lane:            | Capture Time:         |                       |              |  |  |  |
| Plate No:                                     | <b>■ Vehicle Color:</b><br>F                                                  | Vehicle Type:           | <b>Vehicle Brand:</b> |                       |              |  |  |  |
| <b>Checkpoint Information:</b>                | Anti-counterfeiting Code:<br>Capture No.:<br>Region:<br>E<br>$\Box$<br>$\Box$ |                         |                       |                       |              |  |  |  |
| <b>Type</b>                                   | <b>Overlay Position</b><br>Overlay Information                                |                         | Space                 | Line Break Characters |              |  |  |  |
|                                               |                                                                               |                         |                       |                       | $\uparrow$   |  |  |  |
| Location:                                     |                                                                               | $\overline{\mathbf{v}}$ | 0                     | $\bf{0}$              |              |  |  |  |
|                                               |                                                                               |                         |                       |                       | $\downarrow$ |  |  |  |
| Intersection No:                              |                                                                               | $\Box$                  | $\Omega$              | 0                     |              |  |  |  |
| Device No:                                    |                                                                               | $\Box$                  | $\mathbf{0}$          | $\Omega$              |              |  |  |  |
| Lane No:                                      |                                                                               | $\Box$                  | $\Omega$              | 0                     |              |  |  |  |
| Vehicle Brand:                                |                                                                               | $\Box$                  | $\bf{0}$              | 0                     |              |  |  |  |

Figure 10-5 Configure Display Information

- 1) Check the overlay information or check **Select All** to display all the overlay information.
- 2) Configure the overlay information.
- **Overlay Information**: You can edit the details of the overlay information type.
- **Overlay Position**: For some information you want to display separately, check the checkbox of the desired items. For the other items, they will be

displayed together.

- **Space**: It stands for the length of blank space between the last character of the first item and the first character of the next item.
- **Line Break Characters**: When you add Line Break Characters to an item, the item is displayed as a new paragraph, and the number stands for the scale of space above the paragraph.
- $\Box$  : Click  $\Box$  to move the overlay position up. Click  $\Box$  to move the overlay position down.

E.g., the following picture displays the overlay information.

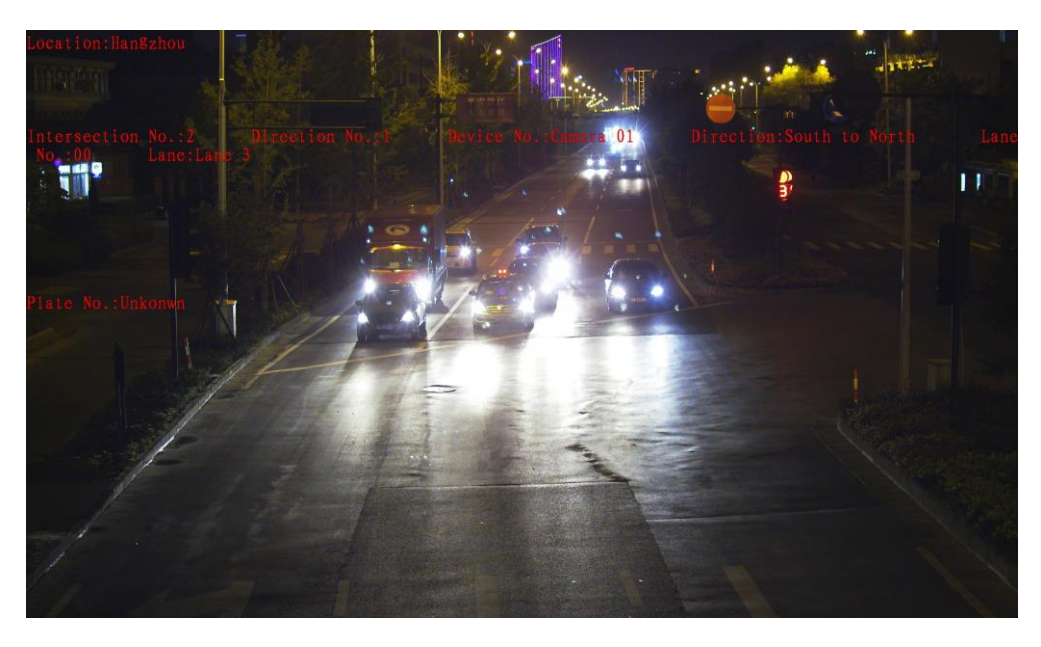

Figure 10-6 OSD Display

# **10.2 Configure Text Overlay on Video**

## *Purpose:*

You can customize the video OSD on the screen.

## *Steps:*

1. Go to **Configuration** > **Device Configuration** > **Text Overlay** > **Video**.

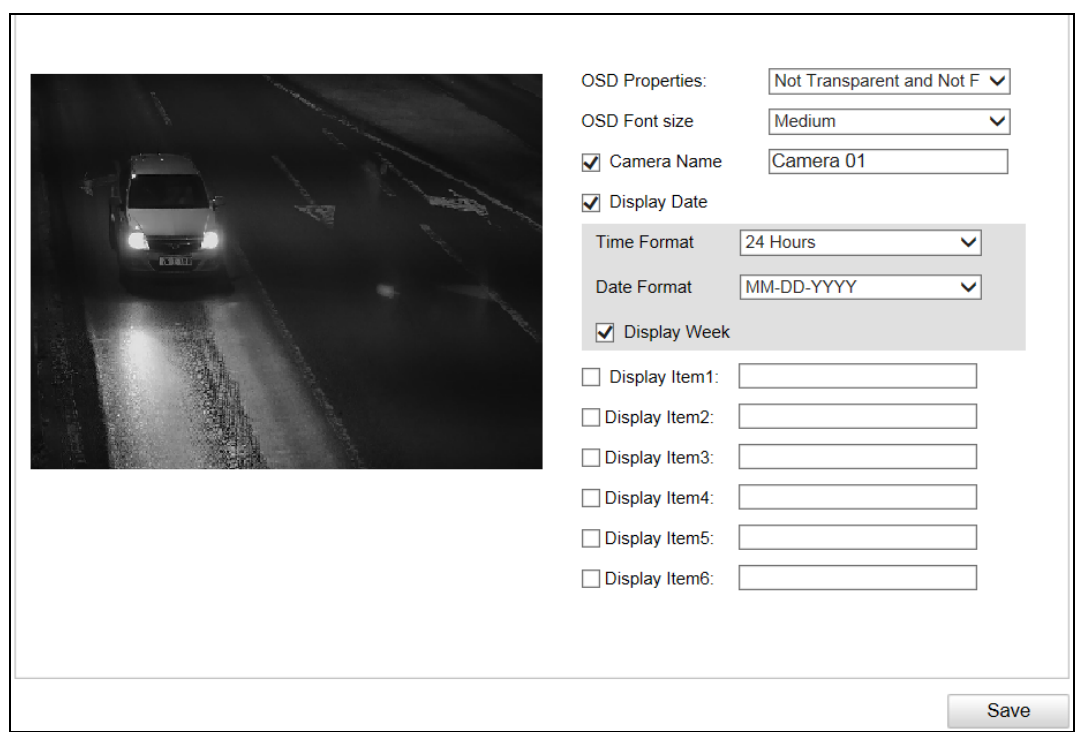

Figure 10-7 OSD on Video

- 2. Select the **OSD Properties**.
- 3. Select the **OSD Font Size**.
- 4. Configure the parameters below according to your needs.
	- Check **Camera Name** and edit the name in the text field.
	- $\bullet$  Configure date.
	- 1) Check **Display Date**.
	- 2) Select the **Time Format**.
	- 3) Select the **Date Format**.
	- 4) Check **Display Week**.
	- 5) Check **Display Millisecond**.
	- Check **Display Item** and edit the custom content in the corresponding text fields.
- 5. Click **Save** to save the settings.

# **Chapter 11 Capture Parameters Configuration**

#### *Purpose:*

You can configure flash light and vehicle feature on this page.

# **11.1 Configure Flash Light Parameters**

#### *Steps:*

- 1. Go to **Configuration > Device Configuration > Capture Parameters > Flash Light Parameters**.
- 2. Select a tab corresponded with the flash light control port.

The camera supports IO:1 and IO: 2.

IO:1 is the built-in flash light. IO:2 is the extra flash light.

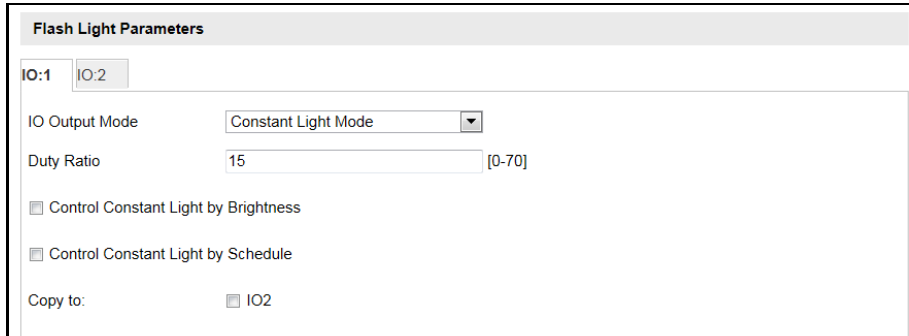

Figure 11-1 Flash Light Parameters Configuration

3. Select **IO Output Mode**. **Constant Light Mode** is available.

#### **Constant Light Mode**

- 1) Input **Duty Ratio**. It controls the power level of the flash light. 0 means light off, 70 means full-power.
- 2) Set light on/off control mode. The on/off status can be controlled automatically or on schedule.

Auto: Check **Control Constant Light By Brightness**. Set the brightness threshold.

Schedule: Check **Control Constant Light by Schedule**. Set the start time

and end time.

- 4. (Optional) Copy settings of current port to other ports by checking desired port number.
- 5. Click **Save** to save the settings.

# **11.2 Configure Vehicle Feature**

#### *Steps:*

1. Go to **Configuration > Device Configuration > Capture Parameters > Vehicle Feature**.

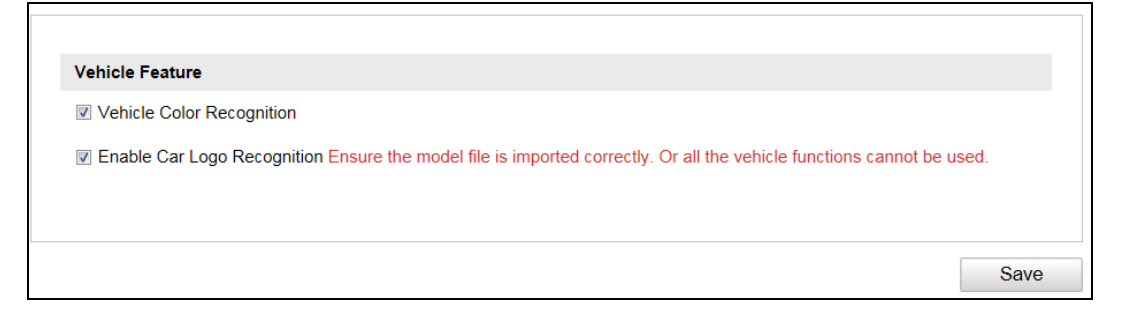

Figure 11-2 Vehicle Feature Configuration

- 2. Check **Vehicle Color Recognition** or **Enable Car Logo Recognition** to enable the functions.
- 3. Click **Save** to save the settings.

# **Chapter 12 Image Parameters Configuration**

## *Purpose:*

Configure double shutter parameters, general parameters, video parameters, and ICR on this page.

# **12.1 Configure General Parameters**

## *Purpose:*

General parameters refer to the image parameters applying to both video image and capture image, such as saturation, sensitivity, lens type, sharpness, white balance, gamma correction, and brightness enhancement.

*Steps:*

1. Go to **Configuration > Device Configuration > Image Parameters > General Parameter.**

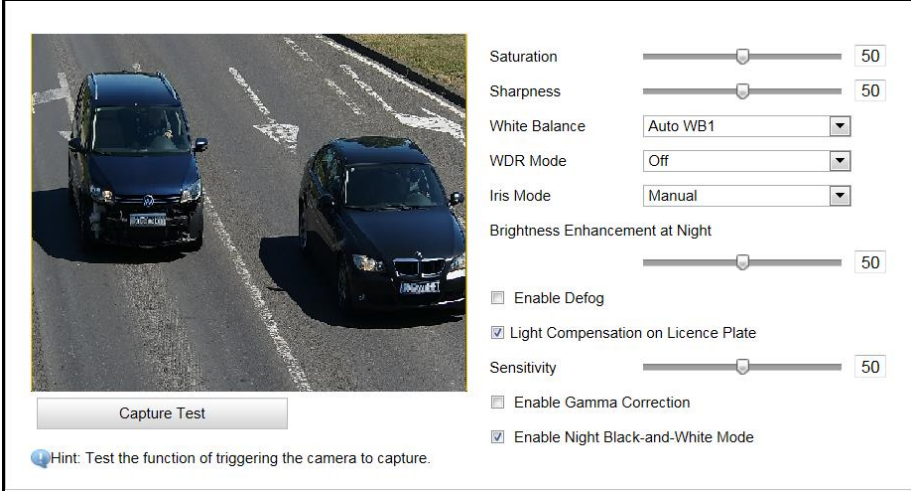

Figure 12-1 General Parameters Configuration

- 2. Set the image saturation, sharpness and white balance mode.
	- **Saturation** describes the colorfulness of the image color, which ranges from 0 to 100.
	- **Sharpness** describes the edge contrast of the image, which ranges from 1 to 100.

 **White Balance** is the white rendition function of the camera used to adjust the color temperature according to the environment.

The white balance can be set to **Auto WB1**, **Auto WB2**, **Fluorescent Light**, **Incandescent Light**, **Warm Light**, and **Natural Light**.

3. Select WDR mode. **On**, **Time** and **Brightness** are selectable.

Wide Dynamic Range is used when there is a high contrast of the bright area and the dark area of the scene.

**Time:** Activate WDR function on schedule. Set the start time and end time.

**Brightness:** Active WDR function automatically. Set the brightness threshold.

**WDR Level:** higher level means stronger effect.

4. Select **Iris Mode**. **Auto** and **Manual** are selectable.

When you select manual, you can manually adjust camera iris via the iris buttons on live view page.

- 5. Adjust **Brightness Enhancement at Night**. It ranges from 0 to 100.
- 6. (Optional) Check **Defog**. You can enable the defog function when the environment is foggy and the image is misty. It enhances the subtle details so that the image appears clearer.
- 7. (Optional) Check **Light Compensation on License Plate**. Adjust the sensitivity to 0 to 100 if you enable the function.
- 8. (Optional) Check **Enable Gamma Correction**. And adjust the correction level from 0 to 100.

**Gamma correction** refers to contrast adjustment. This function turns on or adjusts itself according to the change of environment. The higher the correction level is, the more obvious the contrast effect is.

9. (Optional) Click **Capture Test** to test the effects after you complete the adjustment.

# **12.2 Configure Video Image**

*Purpose:*

The camera supports dual-shutter. One shutter for video image and the other one for capture image. You can configure shutter parameters for video image.

#### *Steps:*

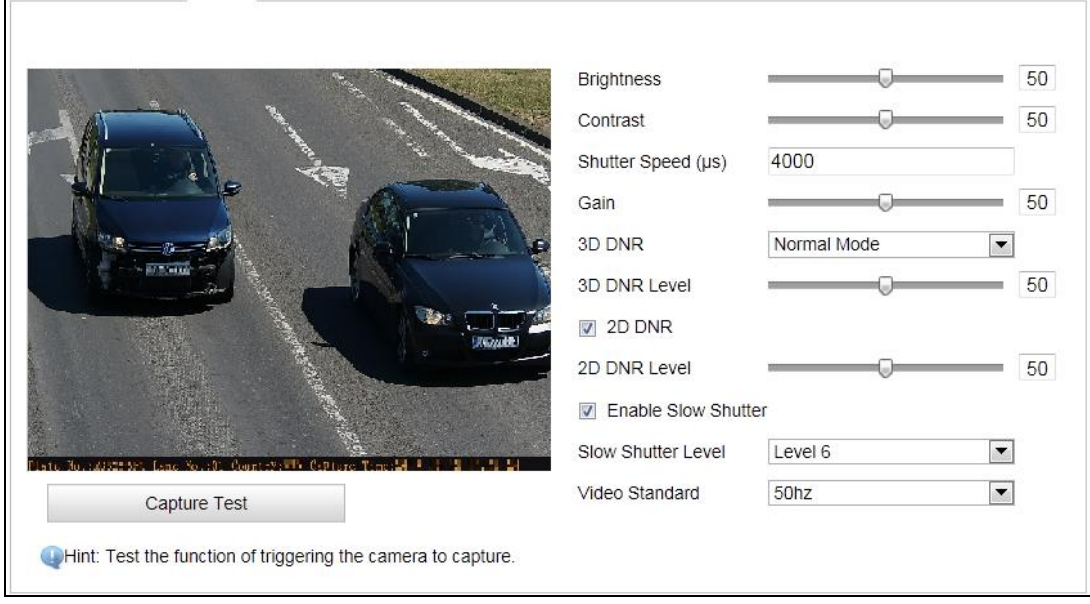

1. Go to **Configuration** > **Device Configuration** > **Image Parameters** > **Video**.

#### Figure 12-2 Video Image Configuration

2. Adjust **Brightness** [0 to100].

**Brightness** describes bright of the image, which ranges from 1 to 100.

3. Adjust **Contrast** [0 to 100].

**Contrast** describes the contrast of the image, which ranges from 1 to 100.

4. Enter **Shutter Speed** [80 to 20000 μs].

**Shutter speed** describes the length of time when the film or digital sensor inside the camera is exposed to light, also when a camera's shutter is open when taking a photograph. The amount of light that reaches the film or image sensor is proportional to shutter speed.

5. Adjust **Gain** [0 to 100].

Gain of image can be manually configured from 0 to 100. The bigger the value is, the brighter would the image be, and the noise would also be amplified to a larger extent.

6. Select **3D DNR**.

- 1) If you select **Normal Mode**, adjust **3D DNR Level** from 0 to 100.
- 2) If you select **Expert Mode**, adjust **Spatial Intensity** and **Time Intensity** from 0 to 100.
- 7. (Optional) Check **2D DNR**, and adjust **2D DNR Level** from 0 to 100.
- 8. (Optional) Check **Slow Shutter** and select slow shutter level. In slow shutter mode, the shutter speed will automatically decrease in low illumination conditions to maintain clear video images by increasing the exposure time. Higher level means lower shutter speed.
- 9. Select Video Standard, 50Hz and 60Hz are selectable. Choose according to the different video standards; normally 50 Hz for PAL standard and 60 Hz for NTSC standard.
- 10. (Optional) Click **Capture Test** to test the effects.

# **12.3 Configure Picture**

#### *Purpose:*

The camera supports dual-shutter. One shutter for video image and the other one for captured image. You can configure shutter parameters for captured image.

*Steps:*

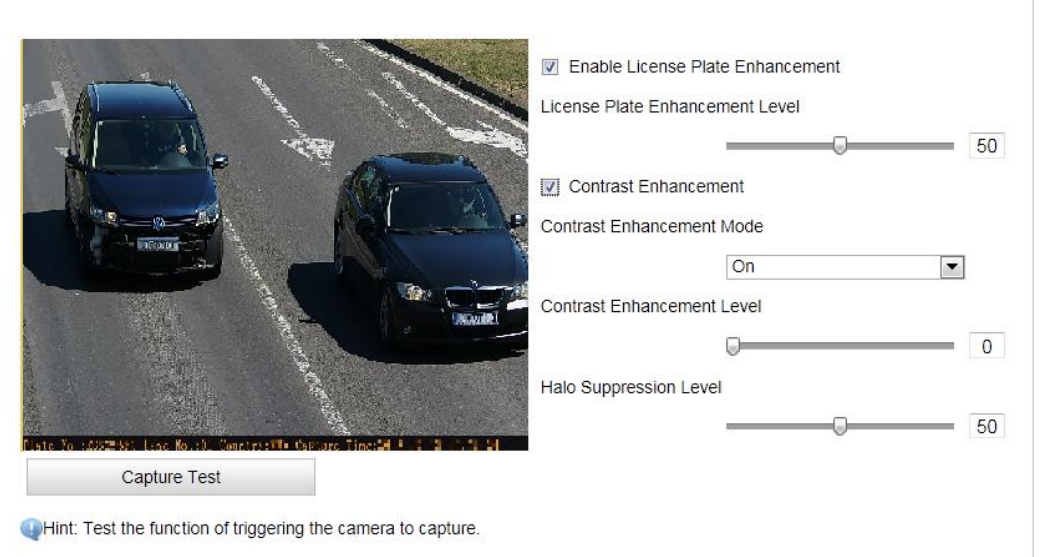

1. Go to **Configuration** > **Device Configuration** > **Image Parameters** > **Picture**.

Figure 12-3 Captured Image Configuration

- 2. Check Enable License Plate Enhancement. Level adjustable from 0 to 100.
- 3. Check Contrast Enhancement.
	- 1) Select mode as On, Time, Brightness.

**Time:** Activate the function on schedule. Set the start time and end time. **Brightness:** Active the function automatically. Set the brightness threshold.

- 2) Set enhancement level from 0 to 100. Higher value means stronger effect.
- 3) Set Halo Suppression Level from 0 to 100. Higher value means stronger effect.

# **12.4 Configure ICR**

#### *Purpose:*

IR Cut Filter is used to block or reflect infrared wavelengths but pass visible light.

This series of cameras support auto switch of ICR to realize the 24-hour surveillance.

*Note:* ICR configuration is not supported by all camera models of this series.

#### *Steps:*

- 1. Go to **Configuration > Device Configuration > Image Parameters > ICR**.
- 2. Select **ICR Mode**. **Do not Switch**, **Auto-switch**, **Manual Switch**, and **Scheduled Switch** are selectable.
	- **Do not switch**: The ICR always stays in day mode by default.
	- **Auto Switch**: The ICR switches according to the brightness. Adjust **Threshold** from 0 to 100.

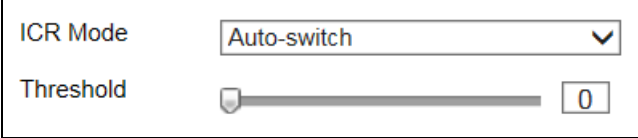

Figure 12-4 Auto-Switch

 **Manual Switch:** If you set the ICR mode as Manual Switch, it offers you an option to select day or night.

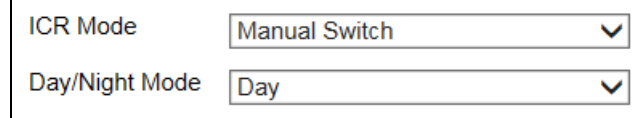

Figure 12-5 Manual Switch

 **Scheduled Switch:** The ICR switches according to the configured time schedule.

| <b>ICR Mode</b> | <b>Scheduled Switch</b> | ◡                 |                 |
|-----------------|-------------------------|-------------------|-----------------|
| No.             | Day/Night Mode          | <b>Start Time</b> | <b>End Time</b> |
|                 | Day                     |                   |                 |
| ົ               | Day                     |                   |                 |

Figure 12-6 Scheduled Switch

3. Click **Save** to save the settings.

# **Chapter 13 Entrances and Exits Configuration**

### **Purpose**:

You can configure the vehicle whitelist and blacklist, and import, export, add, edit, delete, or search the list.

#### **Before you start**:

Make sure the TF card is installed for the camera and can work normally.

### *Note:*

The whitelist and blacklist function can be used normally only after the TF card is installed and works normally, or selecting the 8 GB model device.

## **Steps**:

1. Go to **Configuration > Device Configuration > Entrances and Exits > White-Black List**.

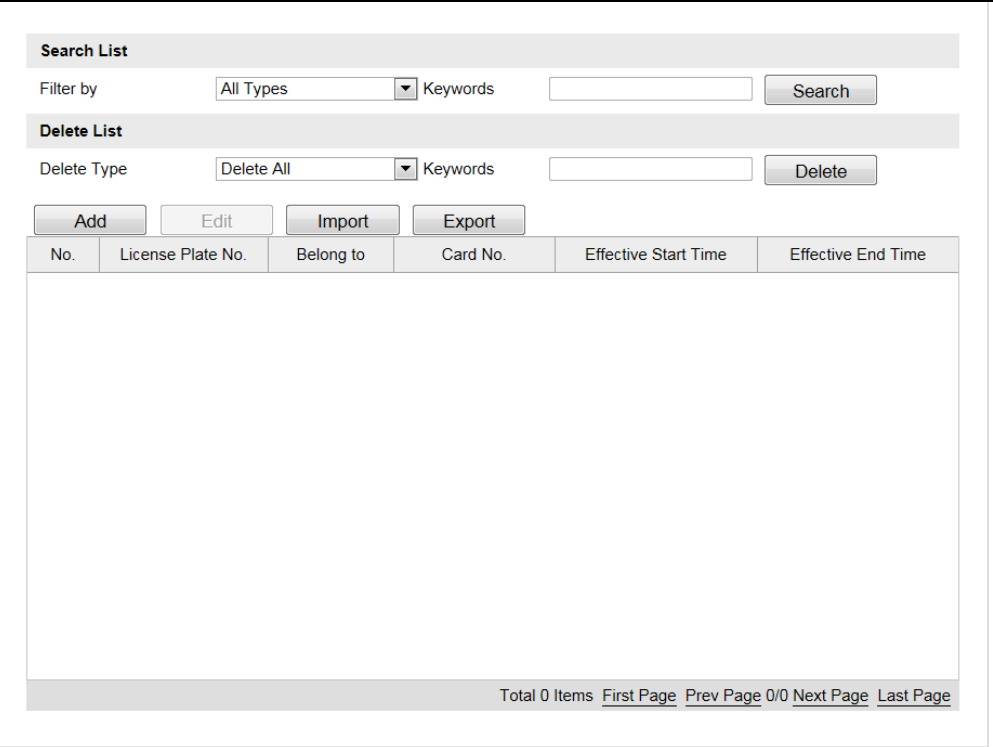

Figure 13-1 Whitelist and Blacklist Configuration

- 2. Import whitelist and blacklist to the camera.
	- 1) Click **Import** and the window pops up as below.

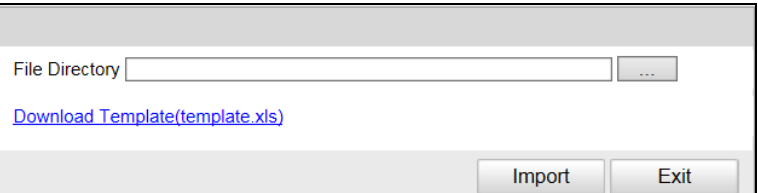

Figure 13-2 Import Whitelist and Blacklist

2) Click **Download Template** to download the list template.

3) Edit the whitelist and blacklist information according to the template and save it locally.

*Note:*

You must edit the whitelist and blacklist information according to the template, or the import will fail.

- 4) Click  $\left\lfloor \frac{1}{x} \right\rfloor$  to select the file directory of the saved list.
- 5) Click **Import** to import the list to the camera.

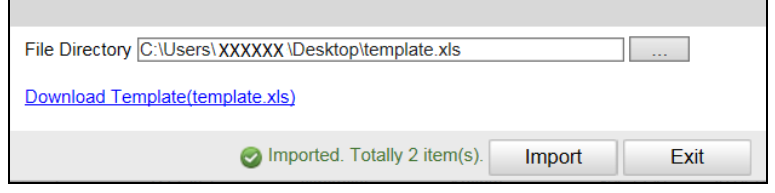

Figure 13-3 Import Completed

## *Note:*

Up to 6000 items of whitelist and blacklist can be imported once.

6) Click **Exit** to return to the Whitelist and Blacklist Configuration page, and you can view the imported vehicle information.

| No.            | License Plate No. | Belong to        | Card No. | <b>Effective Start Time</b>                                | <b>Effective End Time</b> |
|----------------|-------------------|------------------|----------|------------------------------------------------------------|---------------------------|
| 1              | A12345            | <b>Blacklist</b> | abc5555  |                                                            |                           |
| $\overline{2}$ | B12345            | Whitelist        | abc5554  | 2014-01-01 01:01:01                                        | 2014-02-01 01:01:02       |
|                |                   |                  |          |                                                            |                           |
|                |                   |                  |          |                                                            |                           |
|                |                   |                  |          |                                                            |                           |
|                |                   |                  |          |                                                            |                           |
|                |                   |                  |          |                                                            |                           |
|                |                   |                  |          |                                                            |                           |
|                |                   |                  |          |                                                            |                           |
|                |                   |                  |          |                                                            |                           |
|                |                   |                  |          | Total 2 Items First Page Prev Page 1/1 Next Page Last Page |                           |

Figure 13-4 Imported Vehicle Information

- 3. Add whitelist or blacklist vehicle information to the camera.
	- 1) Click **Add** and the window pops up as below.

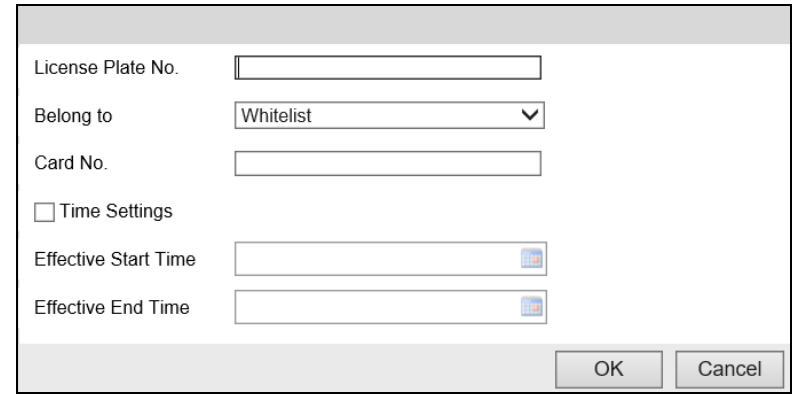

Figure 13-5 Add Whitelist/Blacklist Vehicle Information

2) Edit the vehicle information and time.

- 3) Click **OK** to add it and it will be listed on the table.
- 4. Edit the added whitelist/blacklist vehicle information.
	- 1) Select an item from the table and click **Edit**.

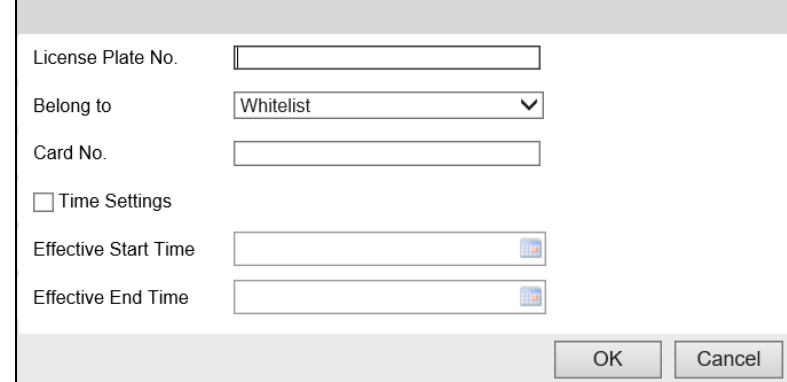

Figure 13-6 Edit Whitelist/Blacklist Vehicle Information

- 2) Edit the information.
- 3) Click **OK** to save the settings.
- 5. Export the whitelist/blacklist list.
	- 1) Click **Export**.
	- 2) Select the local path to save the list.
	- 3) Click **OK** to export the list.
- 6. Search the whitelist/blacklist vehicle information.
	- 4) Configure the search condition and keywords.
		- **License Plate No.**: Enter the complete license plate number in the **Keywords** text field.
		- **Card No.**: Enter the complete card No. in the **Keywords** text field.
		- **Belong to:** Select **Whitelist** or **Blacklist** as the keyword.
	- 5) Click **Search** to search the vehicle information and the search result will be listed on the table.

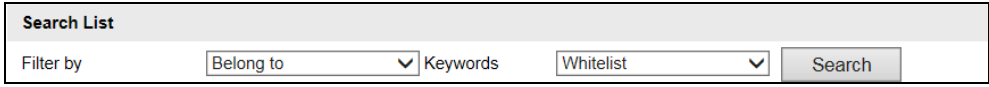

Figure 13-7 Search Vehicle Information

- 7. Delete the whitelist/blacklist vehicle information.
	- 1) Configure the type and keywords.
		- **License Plate No.**: Enter the complete license plate number in the **Keywords** text field.
		- **Card No.**: Enter the complete card No. in the **Keywords** text field.

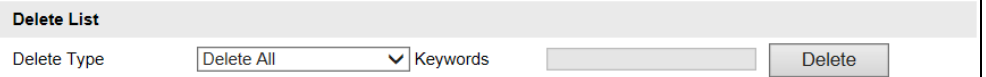

#### Figure 13-8 Delete Vehicle Information

2) Click **Delete** to delete the whitelist/blacklist vehicle information.

# **Chapter 14 Application Mode Configuration**

## *Purpose:*

This chapter introduces the parameters configuration under different trigger mode. The supported trigger modes vary according to the camera models.

## *Note:*

The trigger modes below are for reference only. The trigger modes of the actual device prevail.

# **14.1 Smart Mode**

In this mode, target capture and license plate recognition are trigger by internal live video analysis.

Steps:

- 1. Go to **Configuration** > **Device Configuration** > **Application Mode**.
- 2. Select **Application Mode** as **Smart Mode**.
- 3. Select **Total Lanes**. Up to 3 lanes are supported.

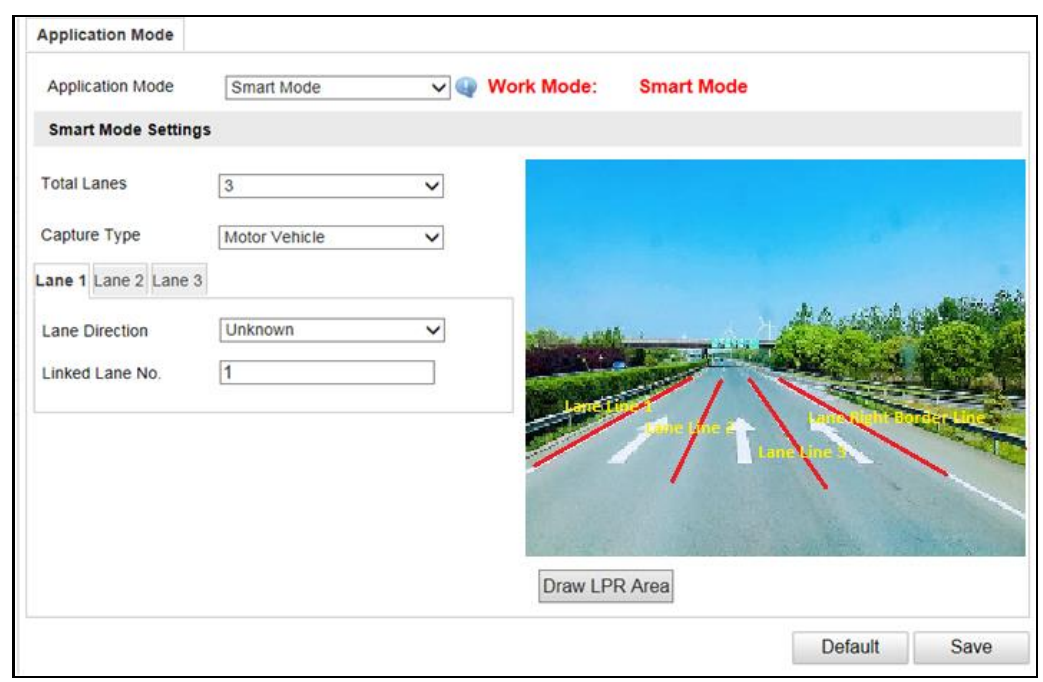

Figure 14-1 Smart Mode Configuration

4. Select Capture Type. All and Motor Vehicle are selectable.

**All:** capture and recognize pedestrian, non-motor vehicle and motor vehicle.

**Motor Vehicle:** capture and recognize motor vehicle.

- 5. Draw LPR area.
	- 1) Click **Draw LPR Area**.
	- 2) (3 lanes for instance) Adjust the position and length of Lane Line 1, Lane Line

2, Lane Line 3, and Lane Right Border.

## *Notes:*

- When drawing lines, you should avoid the overlap among lanes.
- Invalid areas should not be included in the surveillance area.

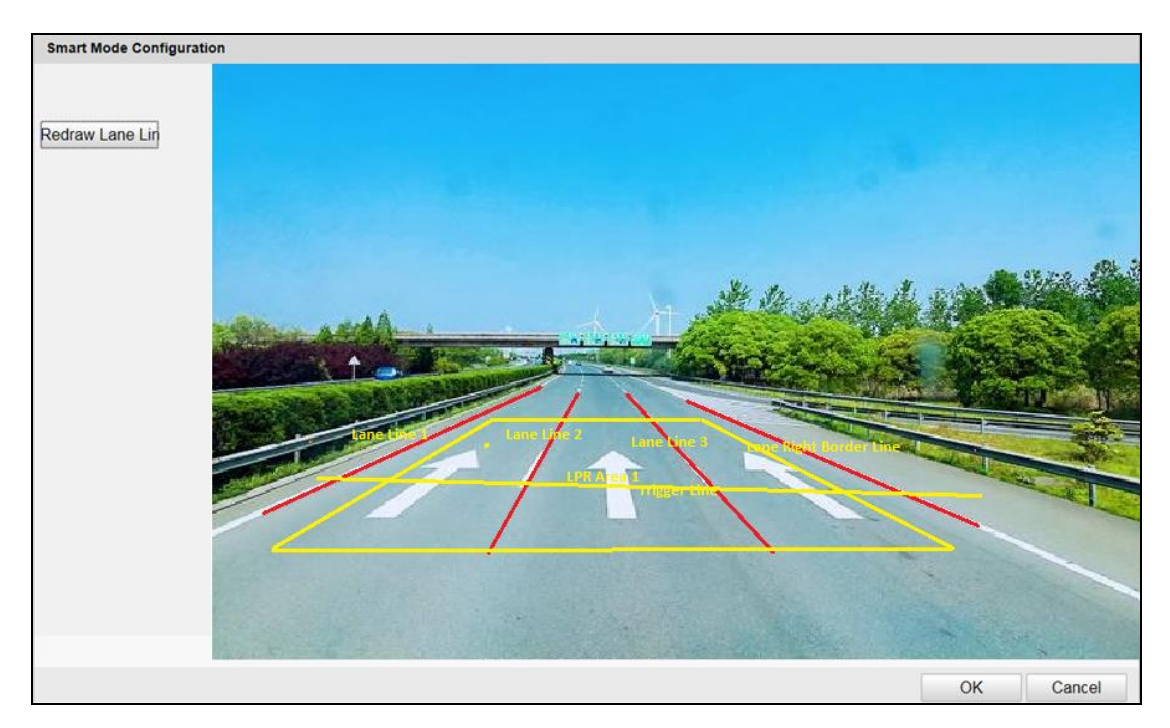

Figure 14-2 Draw LPR Area

- 3) Save the drawing.
- 6. Set **Lane Direction** and **Linked Lane No.** for lanes.

# **14.2 License Plate Recognition System**

## *Steps:*

- 1. Go to **Configuration** > **Device Configuration** > **Application Mode**.
- 2. Select **Application Mode** as **License Plate Recognition System**.

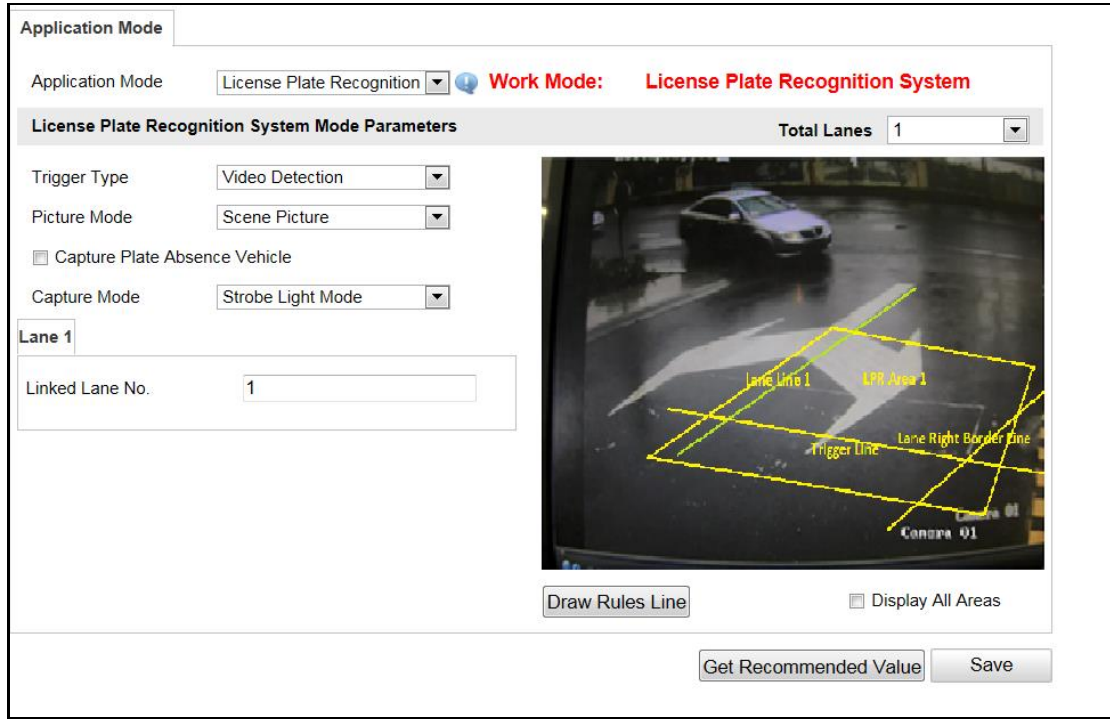

3. Select **Total Lanes**. Only 1 lane is selectable.

Figure 14-3 License Plate Recognition System Configuration

- 4. Select **Trigger Type**. **Vehicle Detection**, **I/O Coil**, and **RS-485** are selectable.
	- **Vehicle Detection**
	- 1) Select **Picture Mode**. **Scene Picture** and **Scene Picture + Close-up Picture** are selectable.
	- 2) (Optional) Check **Capture Plate Absence Vehicle** to capture the vehicle without license plate.
	- 3) Select **Capture Mode**. **Strobe Light Mode** is selectable.
	- 4) Enter the **Linked Lane No.** ranging from 1 to 99. The lane No. will be overlaid on the captured picture.
	- **I/O Coil**
	- 1) Select **Picture Mode**. **Scene Picture** and **Scene Picture + Close-up Picture** are selectable.
	- 2) Enter the **Linked Lane No.** ranging from 1 to 99. The lane No. will be overlaid on the captured picture.
	- 3) Select **I/O Trigger Default Status**. **Rising Edge** and **Falling Edge** are selectable.

4) Select **I/O No.** When the coil detects that there is vehicle passing, a rising or falling edge signal is sent to the linked I/O of the capture unit to trigger capture.

*Note:*

The **I/O Trigger Default Status** and **I/O No.** should be configured according to the actual conditions.

- **RS-485**
- 1) Select **Picture Mode**. **Scene Picture** and **Scene Picture + Close-up Picture** are selectable.
- 2) Enter the **Linked Lane No.** ranging from 1 to 99. The lane No. will be overlaid on the captured picture.
- 3) Enter **RS-485 Linked Camera No.** ranging from 1 to 16. The No. refers to the RS-485 serial port connected channel No. of the vehicle detector.
- 5. Draw rules line.
	- 1) Click **Draw Rules Line**.
	- 2) Check **Lane Line**, **Lane Right Border Line**, and **Trigger Line**.
	- 3) Adjust the position and length of the lines.

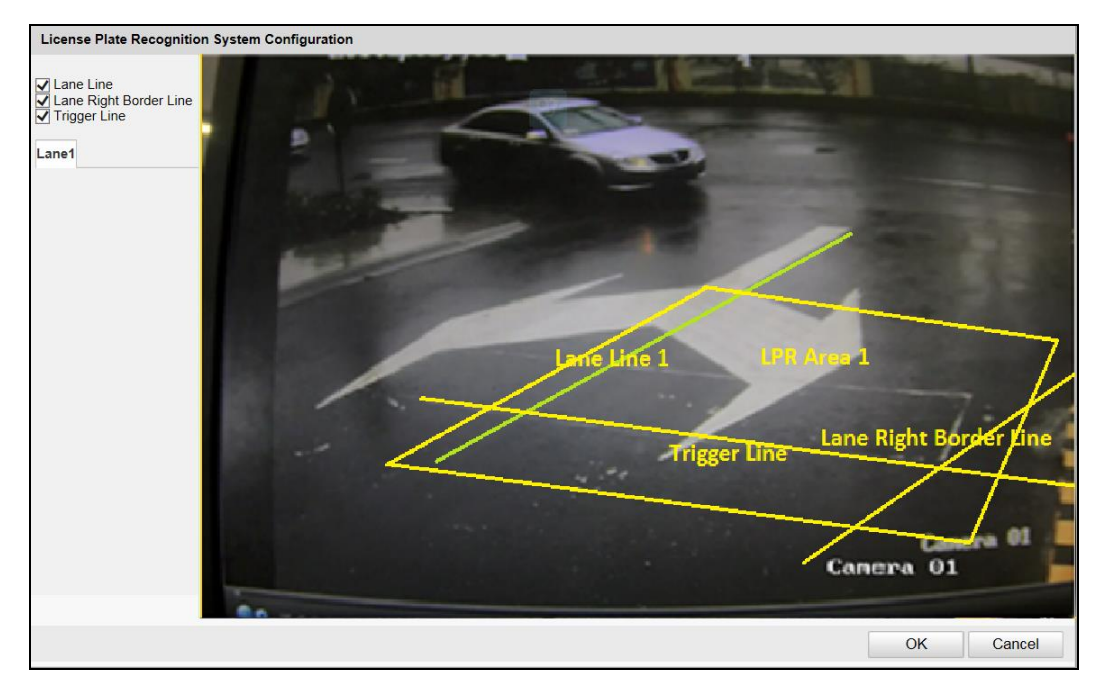

Figure 14-4 Draw Rules Line

4) Click **OK** to save the drawing.

- 6. (Optional) Click **Get Recommended Value** to get the recommended value of the parameters.
- 7. Click **Save** to save the settings.

# **Chapter 15 Exception**

## *Purpose*:

The exception type can be HDD error, network disconnected, IP address conflicted, and vehicle detector exception.

## *Steps:*

- 1. Go to **Configuration > Device Configuration> Exception**.
- 2. Select the exception type and the corresponding trigger methods.

| Enable | <b>Exception Type</b>                   | Notify Surveillance Center Trigger Alarm Output   Alarm Dwell Time(s) |  |
|--------|-----------------------------------------|-----------------------------------------------------------------------|--|
| $\Box$ | <b>HDD</b> Error                        |                                                                       |  |
| n      | <b>Network Disconnected</b>             |                                                                       |  |
| $\Box$ | <b>IP Address Conflicted</b>            |                                                                       |  |
| $\Box$ | <b>Vehicle Detector Exception</b>       |                                                                       |  |
| O      | <b>Traffic Light Detector Exception</b> |                                                                       |  |

Figure 15-1 Exception Settings

## **Notify Surveillance Center**

Send an exception or alarm signal to remote management software when an event occurs.

## **Trigger Alarm Output**

Trigger one or more external alarm outputs when an event occurs.

## **Alarm Dwell Time(s)**

The waiting time for the alarm triggered. And you can set the alarm dwell time from 0

to 180s.

3. Click **Save** to save the settings.

# **Chapter 16 Maintenance**

# **16.1 Check Device Status**

### *Purpose:*

You can check the device status.

### *Steps*:

1. Go to **Configuration** > **Device Status**.

| Device IP Address | 10.13.2.200                                                                                                    |  |                                        |  |  |
|-------------------|----------------------------------------------------------------------------------------------------|--|----------------------------------------|--|--|
| Device Status     |                                                                                                    |  |                                        |  |  |
|                   | Live View Connection Live View IP Address Frame Rate Resolution Stream Type Arming Channel Arming Host Address Ar |  |                                        |  |  |
|                   |                                                                                                    |  |                                        |  |  |
| 2                 | 10 13 2 216                                                                                                    |  | Full Frame 2048*1536 Main Stream 0     |  |  |
| 2                 | 10 13 2 2 16                                                                                                    |  | Full Frame   1280*720   Sub Stream   0 |  |  |

Figure 16-1 Device Status

- 2. View **Device IP Address** and **Device Status**.
- **Device IP Address**: Display the current IP address of the camera.
- **Device Status**: Detailed descriptions are shown in the following table.

Table 16-1 Description of Device Status

| <b>Item</b>          | <b>Description</b>                                                                                 |
|----------------------|----------------------------------------------------------------------------------------------------|
| Live View Connection | The current number of established live view<br>connection.                                         |
| Live View IP Address | The IP address of the PC that is viewing the live<br>video.                                        |
| Arming Channel       | The number of channel(s) that armed by arming<br>$host(s)$ .                                       |
| Arming Host Address  | The IP address of the host that enables the arming<br>channel.                                     |
| Arming Level         | Arming level 1 and arming level 2 are available.<br>Refer to Section 4.4 for detailed explanation. |

# **16.2 Manage Users**

The admin user should configure the device accounts and user/operator permissions properly, and delete the unnecessary accounts and user/operator permissions.

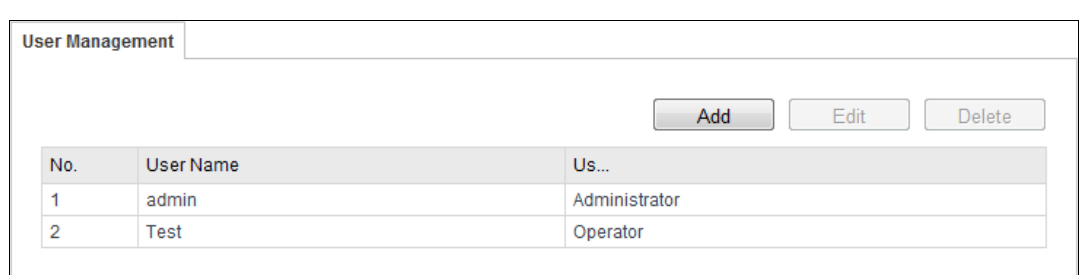

Go to **Configuration >Device Configuration> User Management**.

Figure 16-2 User Management

# **16.2.1 Add a User**

The *admin* user has all permissions by default and can create/modify/delete other accounts.

The *admin* user cannot be deleted and you can only change the *admin* password.

*Steps:*

- 1. Click **Add** to add a user.
- 2. Select **User Type**.
- 3. Enter **User Name** and **Password.**

**STRONG PASSWORD RECOMMENDED***–* We highly recommend you create a strong password of your own choosing (using a minimum of 8 characters, including at least three of the following categories: upper case letters, lower case letters, numbers, and special characters) in order to increase the security of your product. And we recommend you reset your password regularly, especially in the high security system, resetting the password monthly or weekly can better protect your product.

*Notes:*

- Up to 31 user accounts can be created.
- Users of different levels own different permissions. Operator and user are selectable
- 4. Confirm the password.
- 5. In the **Basic Permission** field and **Camera Permission** field, you can check or

uncheck the permissions for the new user.

6. Click **OK** to add the user.

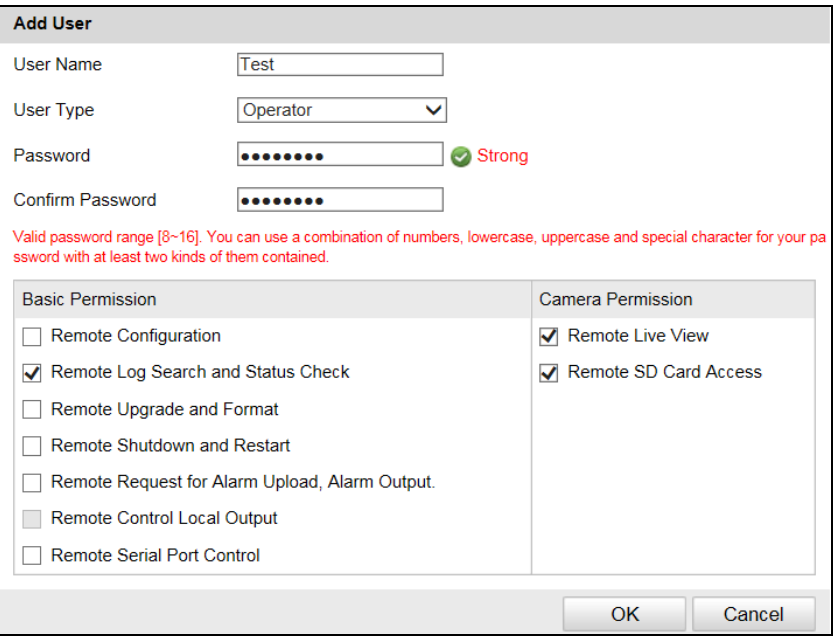

Figure 16-3 Add a User

# **16.2.2Modify a User**

## *Steps:*

- 1. Select a user from the list and click **Edit**.
- 2. Modify the editable parameters.

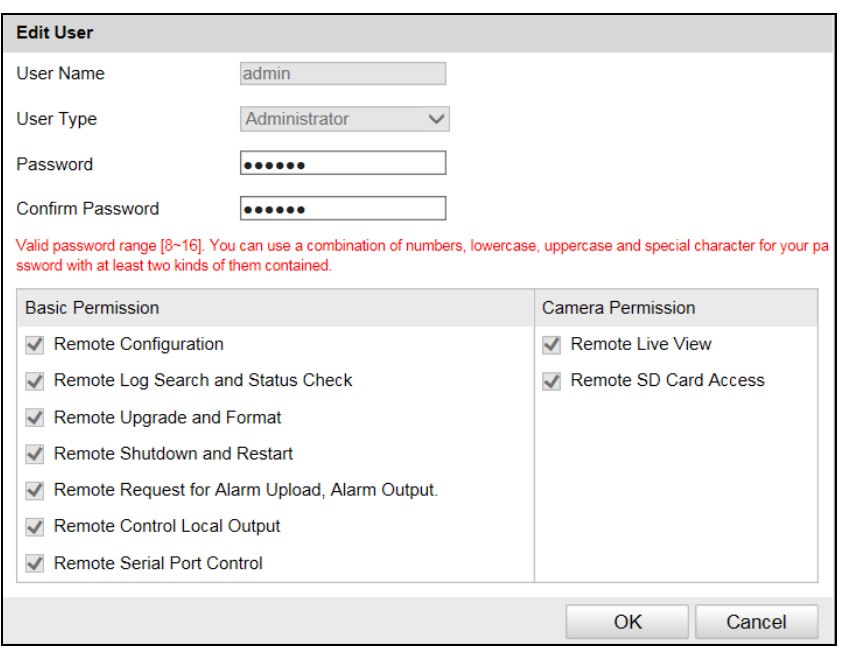

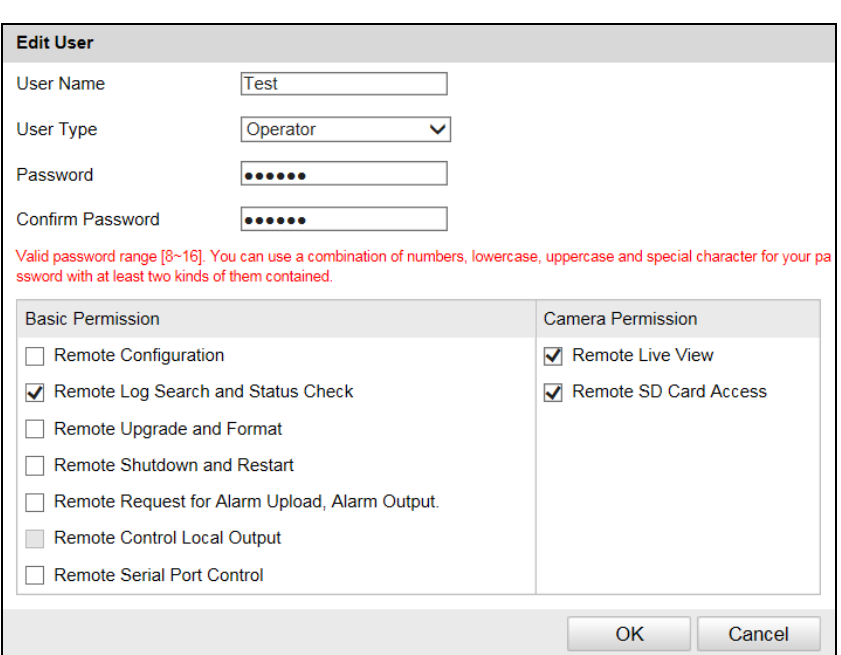

Figure 16-4 Modify Admin

Figure 16-5 Modify Operator/User

3. Click **OK** to save the settings.

# **16.2.3 Delete a User**

#### *Steps:*

- 1. Select the user you want to delete and click **Delete**.
- 2. Click **OK** on the pop-up message box to delete the user.

# **16.3 Reboot the Camera**

#### *Steps:*

- 1. Go to **Configuration > Device Configuration > System Maintenance > Reboot**.
- 2. Click **Reboot** to reboot the camera.

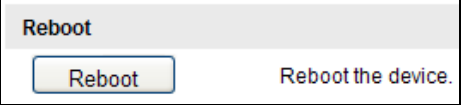

Figure 16-6 Reboot Device

# **16.4 Restore Default Settings**

#### *Steps:*

1. Go to **Configuration > Device Configuration > System Maintenance >** 

**Default**.

2. Click **Soft Reset** or **Hard Reset** to restore default settings.

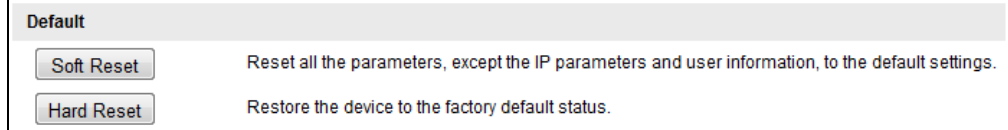

Figure 16-7 Restore Default Settings

*Note:* Use the Hard Reset function with caution.

# **16.5 Export Debug File**

#### *Steps:*

1. Go to **Configuration > Device Configuration > System Maintenance > Debug** 

**File Export**.

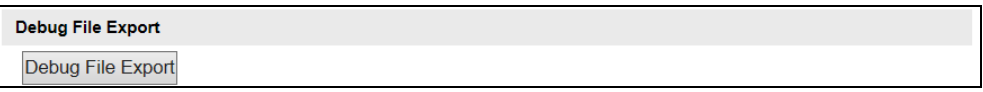

Figure 16-8 Export Debug File

2. Click **Debug File Export** and set the saving path to save the debug file in local storage**.**

# **16.6 Export Configuration File**

#### *Purpose:*

If you have configured a camera and want to use the configured parameters as the example for other cameras, you can export the configuration file to your local PC directory.

*Steps:*

1. Go to **Configuration** > **Device Configuration** > **System Maintenance >** 

#### **Export Configuration File**.

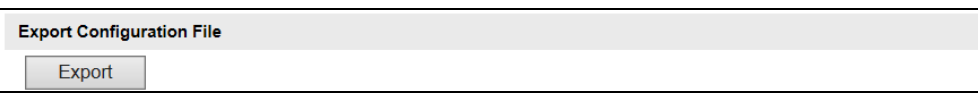

Figure 16-9 Export Configuration File

2. Click **Export** and set the saving path to save the configuration file in local storage**.**

# **16.7 Import Configuration File**

## *Purpose:*

Configuration file is used for the batch configuration of the camera, which can simplify the configuration steps when there are a lot of cameras needing configuration.

#### *Steps:*

1. Go to **Configuration** > **Device Configuration** > **System Maintenance > Import Configuration File**.

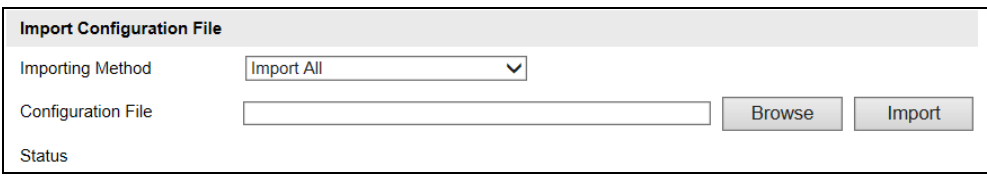

Figure 16-10 Import Configuration File

- 2. Select **Importing Method**. **Import All** and **Partial Import** are selectable.
- 3. (Optional) For Partial Import mode, you should select configuration type(s) to import by checking the corresponding checkbox(s).
- 4. Click **Browse** to select the saved configuration file.
- 5. Click **Import** to start importing the configuration file.

*Note:* You need to reboot the camera after importing configuration file.

# **16.8 Upgrade the System**

*Steps:*

1. Go to **Configuration** > **Device Configuration** > **System Maintenance** > **Import Configuration File**.

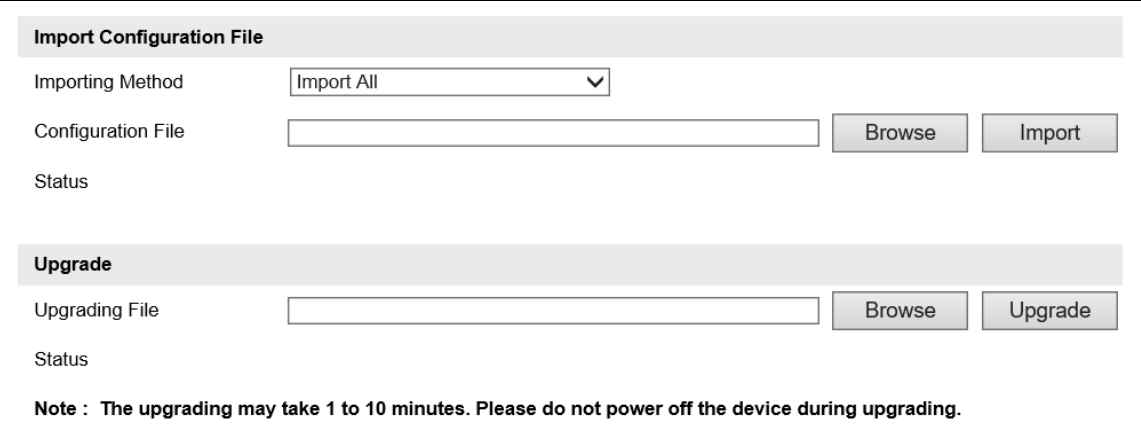

Figure 16-11 Upgrade

- 2. Click **Browse** to select the ALG file, and click **Import** to import the ALG file.
- 3. Go to **Configuration** > **Device Configuration** > **System Maintenance** > **Upgrade**.
- 4. Click **Browse** to select the local upgrade file.
- 5. Click **Upgrade** to start upgrade.

## *Note:*

ALG file importing is optional. Please operate according to situations.

The upgrading process will take 1~10 minutes. Please don't disconnect power of the camera during the process, and the camera reboots automatically after upgrade.

# **Appendix**

# **SADP Software Introduction**

# **Description of SADP**

SADP (Search Active Devices Protocol) is a kind of user-friendly and installation-free online device search tool. It searches the active online devices within your subnet and displays the information of the devices. You can also modify the basic network information of the devices using this software.

# **Search active devices online**

## **Search online devices automatically**

After launch the SADP software, it automatically searches the online devices every 15 seconds from the subnet where your computer locates. It displays the total number and information of the searched devices in the Online Devices interface. Device information including the device type, IP address and port number, etc. will be displayed.

| <b>SADP</b><br>$\bullet$ |                                             |          |              |                                |                                                                 |             |     |                         |                                                                                               | $\circ$<br>$ \Box$ $\times$                                                           |
|--------------------------|---------------------------------------------|----------|--------------|--------------------------------|-----------------------------------------------------------------|-------------|-----|-------------------------|-----------------------------------------------------------------------------------------------|---------------------------------------------------------------------------------------|
|                          | <b>g</b><br>Total number of online devices: |          |              |                                |                                                                 |             |     | Export                  | Refresh                                                                                       | Activate the Device                                                                   |
| $D$ 1 ID                 | -   Device Type                             | Security | IPv4 Address | Port                           | Software Version   IPv4 Gateway   HTTP Port   Device Serial No. |             |     |                         |                                                                                               |                                                                                       |
| 日<br>001                 | <b>EX-ADMINISTARY</b>                       | Active   | 10,16,6,20   | 8000                           | V1.1 (Buildie 1978).                                            | 10.16.6.254 | 80  |                         | DE-ADMIAS JRUXINIENS M'M                                                                      |                                                                                       |
| 002<br>o                 | DS-KHRSTE-A                                 | Active   | 10,16,6.21   | 8000                           | US CANADA VIOLET                                                | 10.16.6.254 | 80  |                         |                                                                                               | Ą                                                                                     |
| o.<br>003                | DS-KOBISH-AD                                | Active   | 10.16.6.213  | 8000                           | VLL/Bodie 1812.                                                 | 10.16.6.254 | N/A | DG-ACHIECK-ACODA        |                                                                                               |                                                                                       |
| 004                      | DS-15606-F/K2G                              | Active   | 10,16,6,179  | 8000                           | VLS:18x24.185.                                                  | 10.16.6.254 | N/A | 24.194                  |                                                                                               | The device is not activated.                                                          |
| o.<br>005                | <b>DS-19A06-01BNG</b>                       | Active   | 10.16.6.127  | 8000                           | CL2 Physical VARTS                                              | 10.16.6.254 | N/A |                         |                                                                                               |                                                                                       |
| 006                      | UNICHIN OEVICE-TVHE                         | Active   | 10.16.6.250  | 8000                           | VS-6 Pleasing towers                                            | 10.16.6.254 | 80  | 2013 411 1 10C C WHI 41 |                                                                                               |                                                                                       |
| ✓                        | 007                                         |          |              |                                | Inactive                                                        |             |     | 192.168.1.64            |                                                                                               |                                                                                       |
| o<br>009                 |                                             |          |              |                                | "Select inactive device."                                       |             | 80  |                         |                                                                                               | You can modify the network parameters after<br>the device activation.<br>Activate Now |
|                          |                                             |          |              | Input and confirm<br>password. |                                                                 |             |     |                         | New Password: <b>Beassess</b><br>Strong<br>Confirm Password:   eseseese<br>Enable Hik-Connect |                                                                                       |
|                          |                                             |          |              |                                |                                                                 |             |     |                         |                                                                                               | Activate                                                                              |

Figure A.1.1 Searching Online Devices

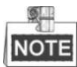

Device can be searched and displayed in the list in 15 seconds after it went online; it will be removed from the list in 45 seconds after it went offline.

## **Search online devices manually**

You can also click  $\left\lfloor \frac{\text{Refresh}}{\text{Refresh}} \right\rfloor$  to refresh the online device list manually. The newly searched devices will be added to the list.

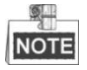

You can click  $\overline{\phantom{a}}$  or  $\overline{\phantom{a}}$  on each column heading to order the information;
you can click to expand the device table and hide the network parameter

panel on the right side, or click to show the network parameter panel.

## **Modify network parameters**

## *Steps:*

- 1. Select the device to be modified in the device list and the network parameters of the device will be displayed in the **Modify Network Parameters** panel on the right side.
- 2. Edit the modifiable network parameters, e.g. IP address and port number.
- 3. Enter the password of the admin account of the device in the **Password** field and

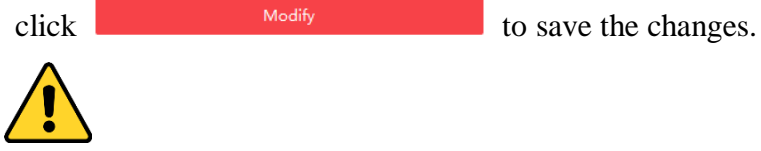

- 
- *For your privacy and to better protect your system against security risks, we strongly recommend the use of strong passwords for all functions and network devices. The password should be something of your own choosing (using a minimum of 8 characters, including upper case letters, lower case letters, numbers and special characters) in order to increase the security of your product.*
- *Proper configuration of all passwords and other security settings is the responsibility of the installer and/or end-user.*

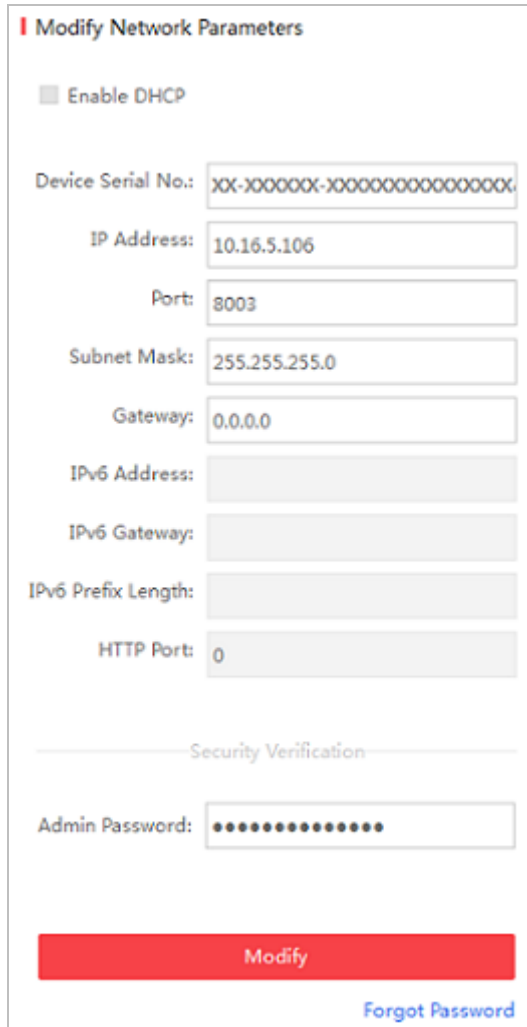

Figure A.1.2 Modify Network Parameters

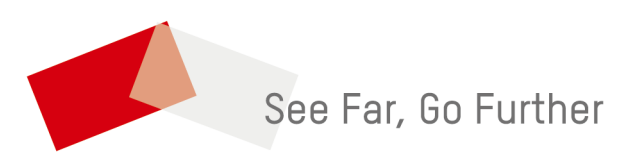

**UD13303B**